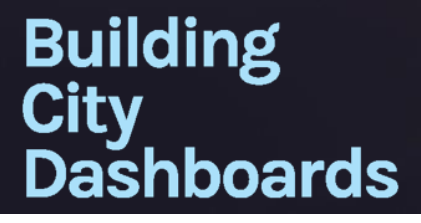

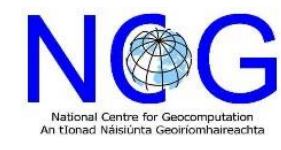

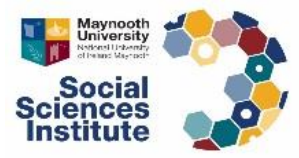

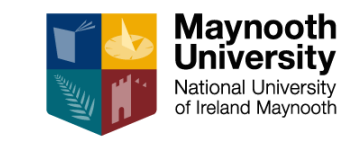

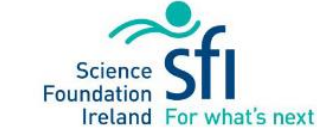

dashboards.maynoothuniversity.ie dashboards@mu.ie @dashbuild

**Market 1984** 

 $\frac{1}{\sqrt{2}}$ 

# 3D Data Hack Dublin

Unreal Engine Starter Guide

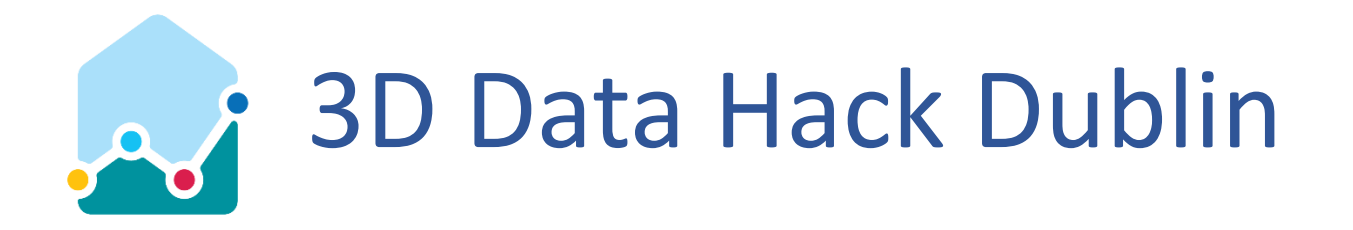

- The following guide has been prepared as part of the Building City Dashboard project, a Science Foundation Ireland initiative based at Maynooth University, Ireland.
- The guide outlines how the resources provided for the 3D Data Hack Dublin can be used with a game engine to facilitate real-time interaction and visualization.
- Following the guide is expected to take between 45 minutes and 1 hour to complete.
- This guide is not intended as a comprehensive instruction manual.
- It has been provided to help those who are new to real-time, interactive visualisation to get up and running quickly so that they can start exploring their own ideas.
- Suggestions for next steps are provided toward the end of the guide.

**NOTE:** This guide was tested with Unreal Engine version 4.22.0. As functionality and menu options can change between versions, please be prepared to refer to online help:

- Documentation: <https://docs.unrealengine.com/en-us/>
- Forums: <https://forums.unrealengine.com/>

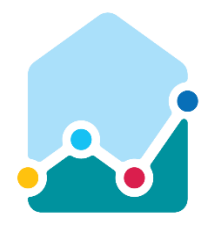

# Download the 3D Data Hack Dublin Resources

### **同** Organisation

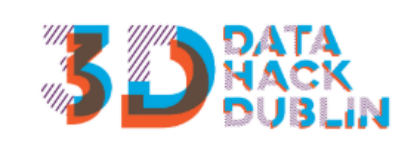

### 3D Data Hack Dublin

What is it? Locational Data are a vitally important components of applications across the fields of Planning, Transportation, Logistics, Healthcare, Financial Services and... read more

Openness

### $\bigstar$

### $\mathbf c$  Social

Transport and Infrastructure

 $\mathbf{T} \mathbf{X}$ 

DA 噩

D 量

210

# 3D Data Hack Dublin Resources

Resources for the 3D Data Hack Dublin Updated Mapping and Modelling of environment from stereoscopic aerial photography dated 2018 to LOD 2. Plus buildings added to LOD3 level from various planning data sets 2015 / 2018

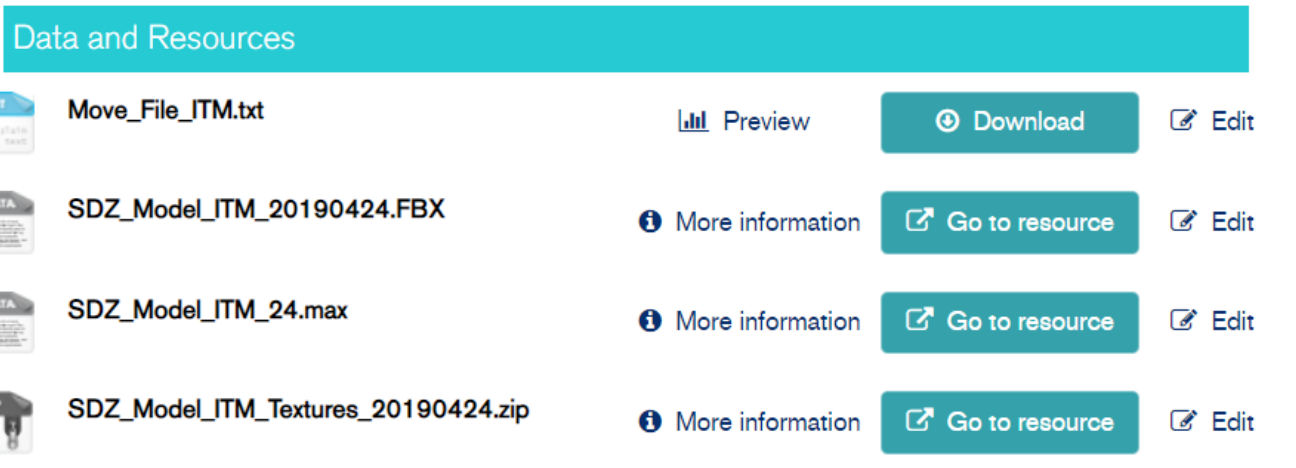

# 3D Data Hack Dublin Resources are available in the following location: <https://data.smartdublin.ie/dataset/3d-data-hack-dublin-resources>

 $\boxed{\triangle$  PRIVATE

dashboards.maynoothuniversity.ie dashboards@mu.ie @dashbuild

 $\sqrt{\phantom{a}}$  Manage

Give feedback on dataset

# 3D Data Hack Dublin Resources

# • Contents

- **SDZ\_Model\_ITM\_20190424.FBX** The 3D model we will be using in this guide. This file it suitable for use in many 3D modelling packages such as 3ds Max or Blender, but also in game engines like Unity or Unreal Engine.
- **SDZ Model ITM Textures 20190424.zip** A folder containing textures that can be used to enhance the FBX model's appearance.
- **SDZ\_Model\_ITM\_24.max** (Not used in this guide) The original Autodesk 3ds Max project used to assemble the 3D data in the FBX file.
- **Move\_File\_ITM.txt** (Not used in this guide) A file describing the spatial offset (in metres) which has used in the 3ds Max project to bring original survey data in the Irish Transverse Mercator (EPSG:2157) coordinate projection system to the world origin in 3ds Max for modelling.

# **Technical Note:**

The spatial offset described by the move file can be used to determine the real world coordinates of objects that have been placed in the 3ds Max project. The offset is required because 3D modelling and visualisation software has tended to use a single [precision floating point number format to describe spatial location: https://en.wikipedia.org/wiki/Single-precision\\_floating](https://en.wikipedia.org/wiki/Single-precision_floating-point_format)point\_format. This is commonly done to help improve computational performance, but entails a tradeoff in loss of spatial precision as objects move further away from the world origin (0,0,0). Simply put, single precision floating points do not provide sufficient precision over great enough distances to describe real world geographic coordinates. Attempting to do so can result in visible jitter of objects due to spatial uncertainty, or else their failure to render, resulting in a blank screen. One solution to enable rendering of objects with positions described in a real word geographic coordinate system is to apply an offset to their coordinate position that brings them back toward the world origin.

# Preparing your files for this tutorial

- Download the FBX file and the zip file containing the textures.
- Unzip the textures.
- Place the FBX and textures together in the same folder on your computer (any location of your choice is fine).
- Remember the location of the folder as you will need to access it later to import the 3D model into Unreal Engine.

**NOTE:** You can download the other resources but they will not be used in this guide.

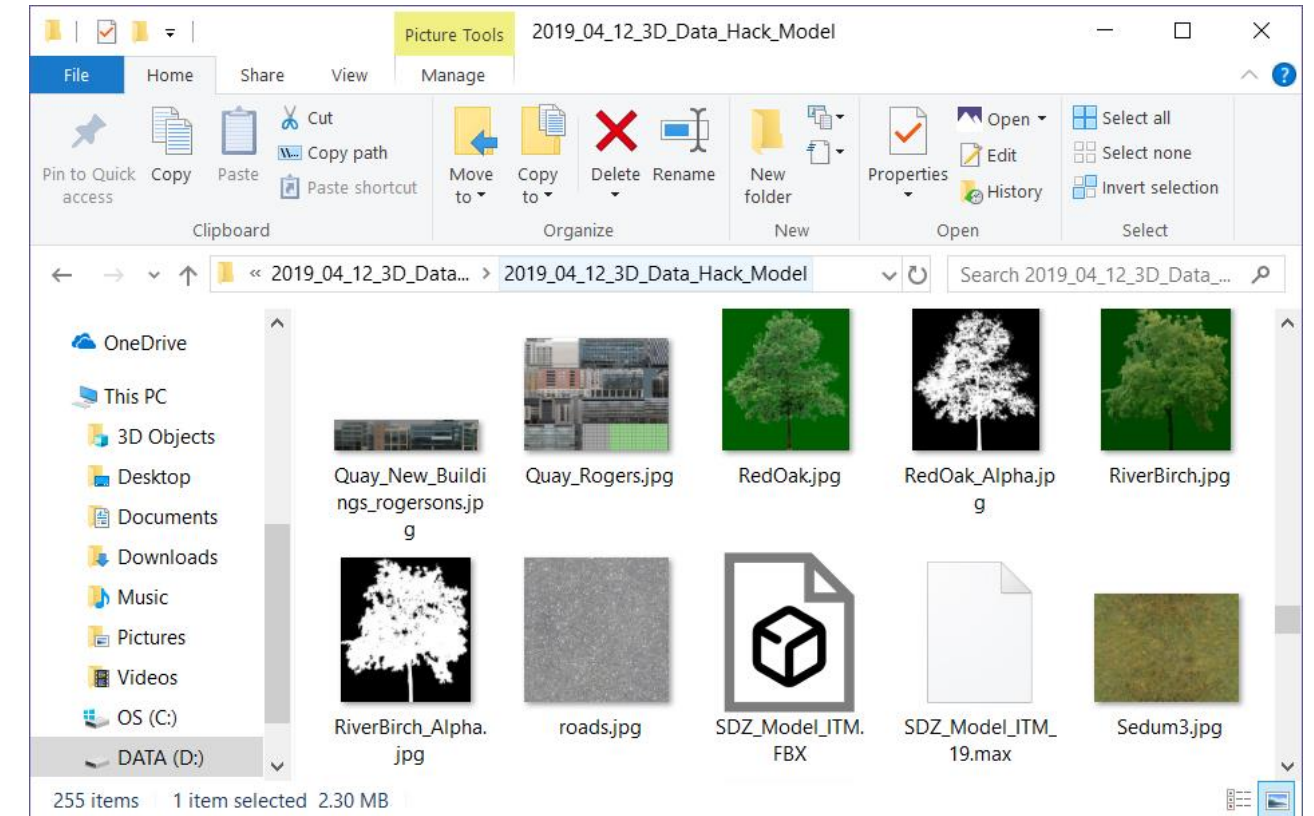

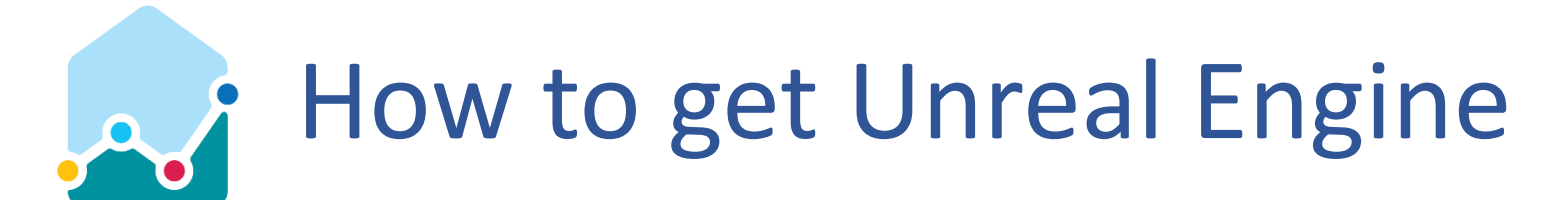

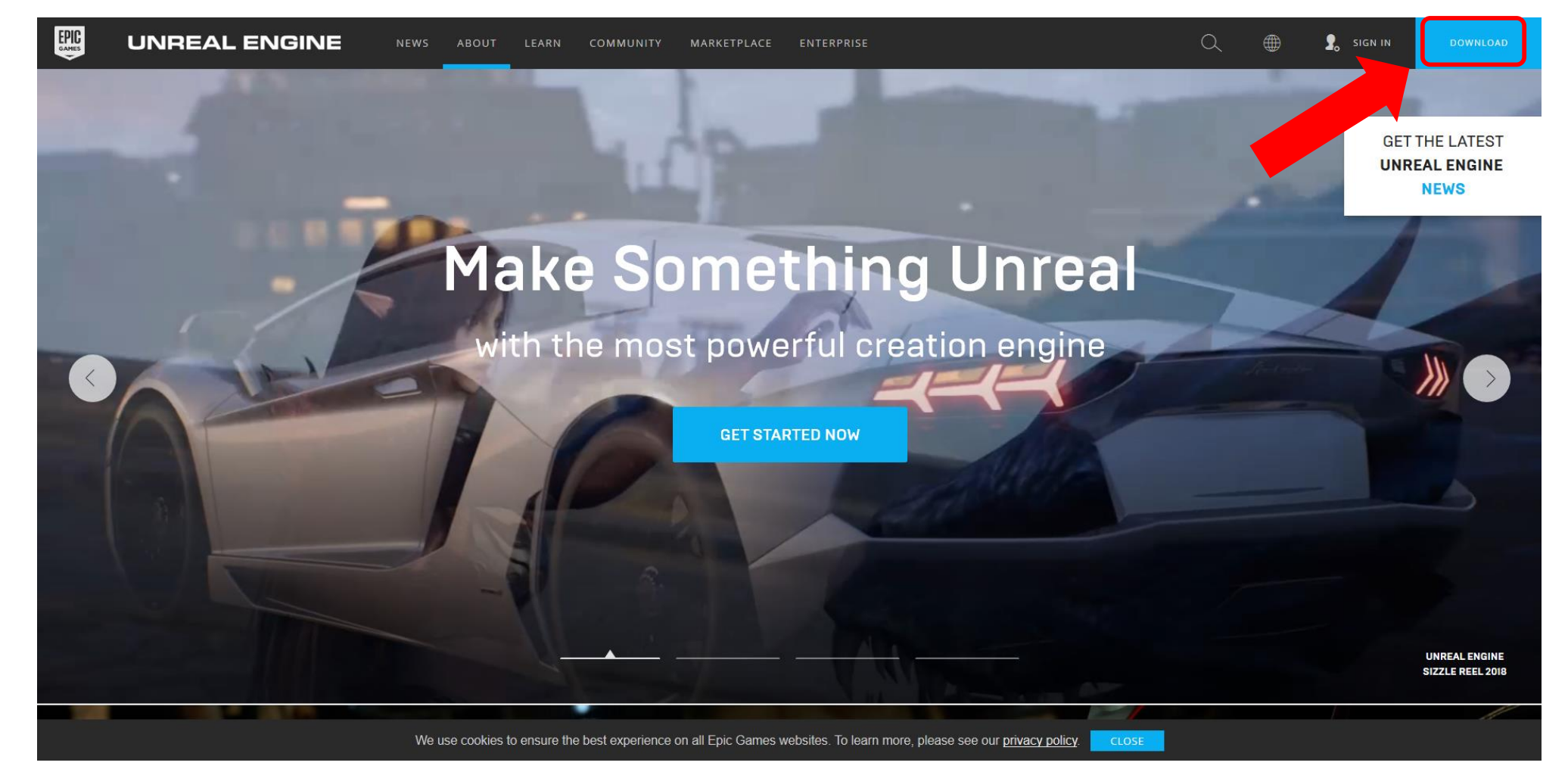

Unreal Engine: <https://www.unrealengine.com/>

## dashboards.maynoothuniversity.ie dashboards@mu.ie @dashbuild

# Create an Account and Select a Licence

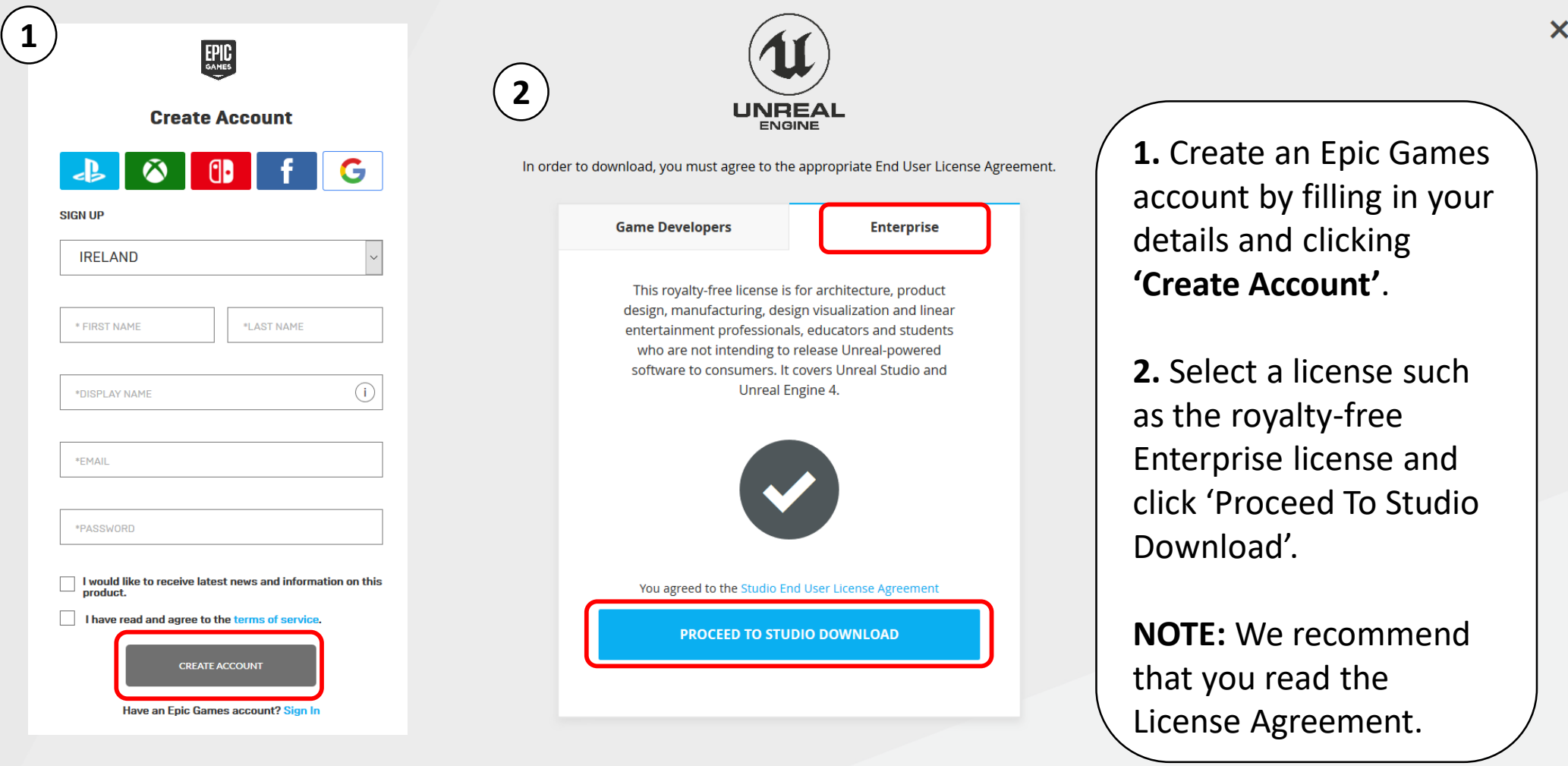

## dashboards.maynoothuniversity.ie dashboards@mu.ie @dashbuild

al

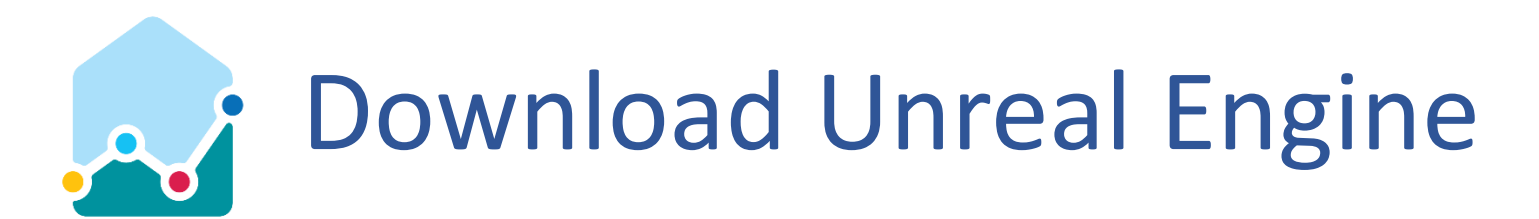

Watch this video for detailed instructions on how to set up and install Unreal Studio, then simply follow the steps below.

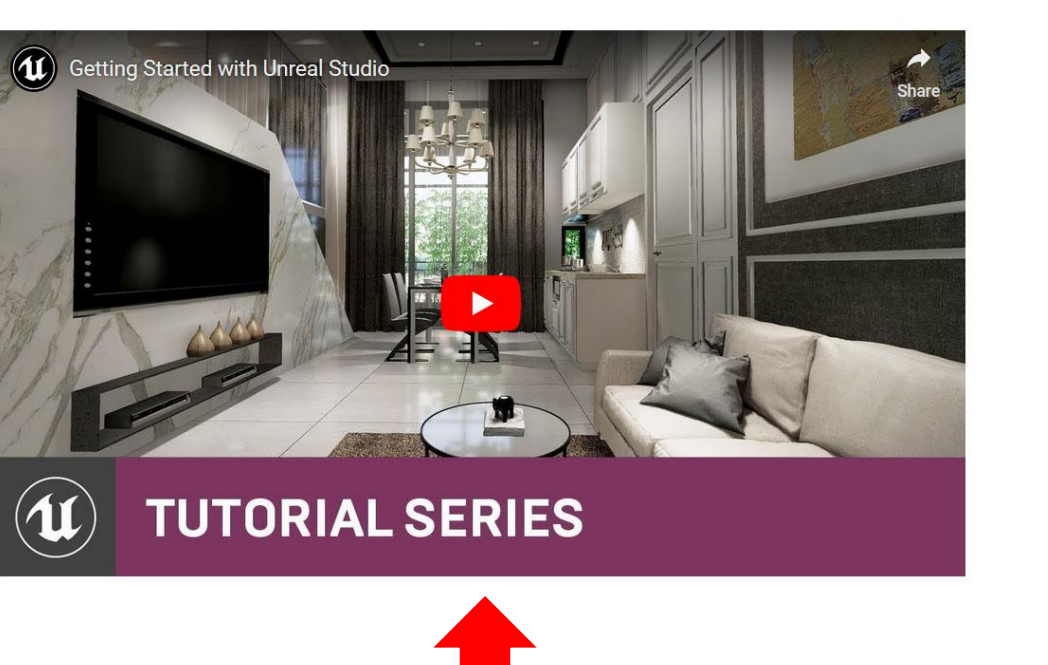

Watch the online tutorial on setting up Unreal Engine

Here are some next steps:

# Download and install the launcher (can be skipped if launcher already installed) Download and install the launcher to gain access to Unreal Studio. Datasmith is available on Windows 7, 8 and 10. Download**DOWNLOAD UNREAL STUDIO Documentation & installation guide** View our documentation to get up and running with Unreal Studio. > VIEW DOCUMENTATION Get the exporter plugins for 3ds Max and SketchUp Pro > DOWNLOAD THE EXPORTER PLUGINS **Video tutorials** Watch our training series to jump-start your workflows with Unreal Studio. > WATCH VIDEO TUTORIALS

dashboards.maynoothuniversity.ie dashboards@mu.ie @dashbuild

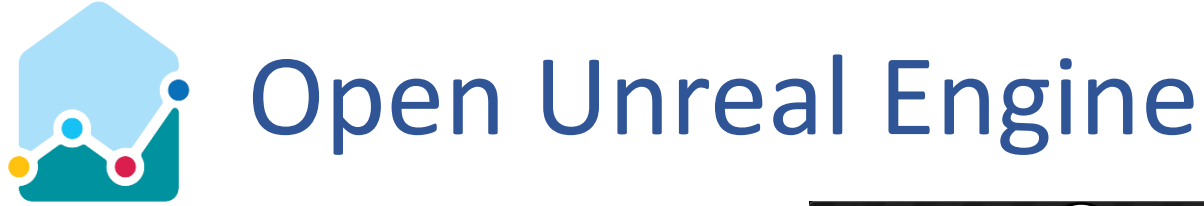

- 1. Start a 'New Project'
- 2. Assume we want to use 'Blueprint' visual scripting at some point
- 3. Choose a suitable project template or 'Blank'
- 4. Give the project a name
- 5. Click 'Create Project'

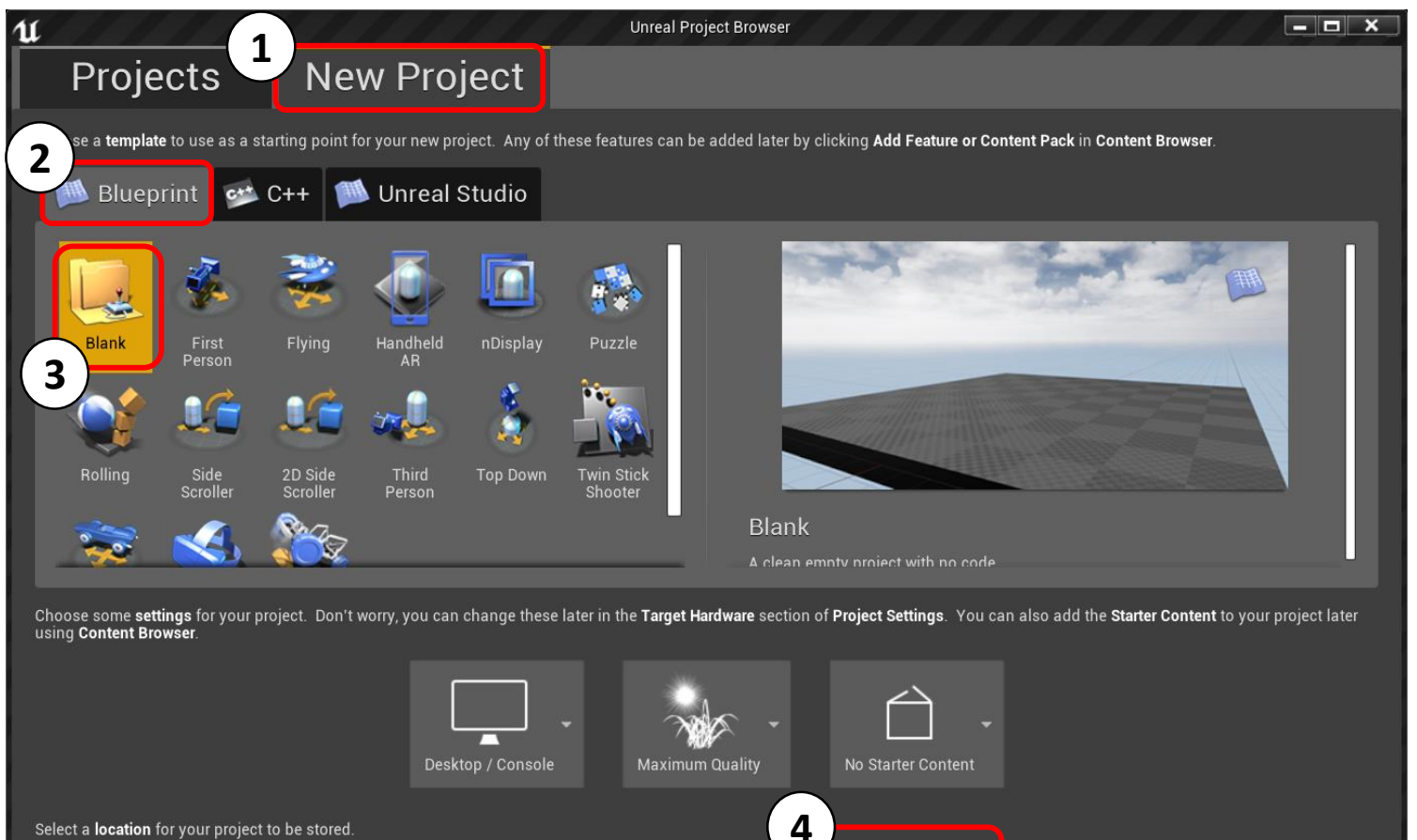

C:\Users\odawkins\Documents\Unreal Projects

Folder

Select a location for your project to be stored.

Data Hack 2019

Name

**5**

**Create Project** 

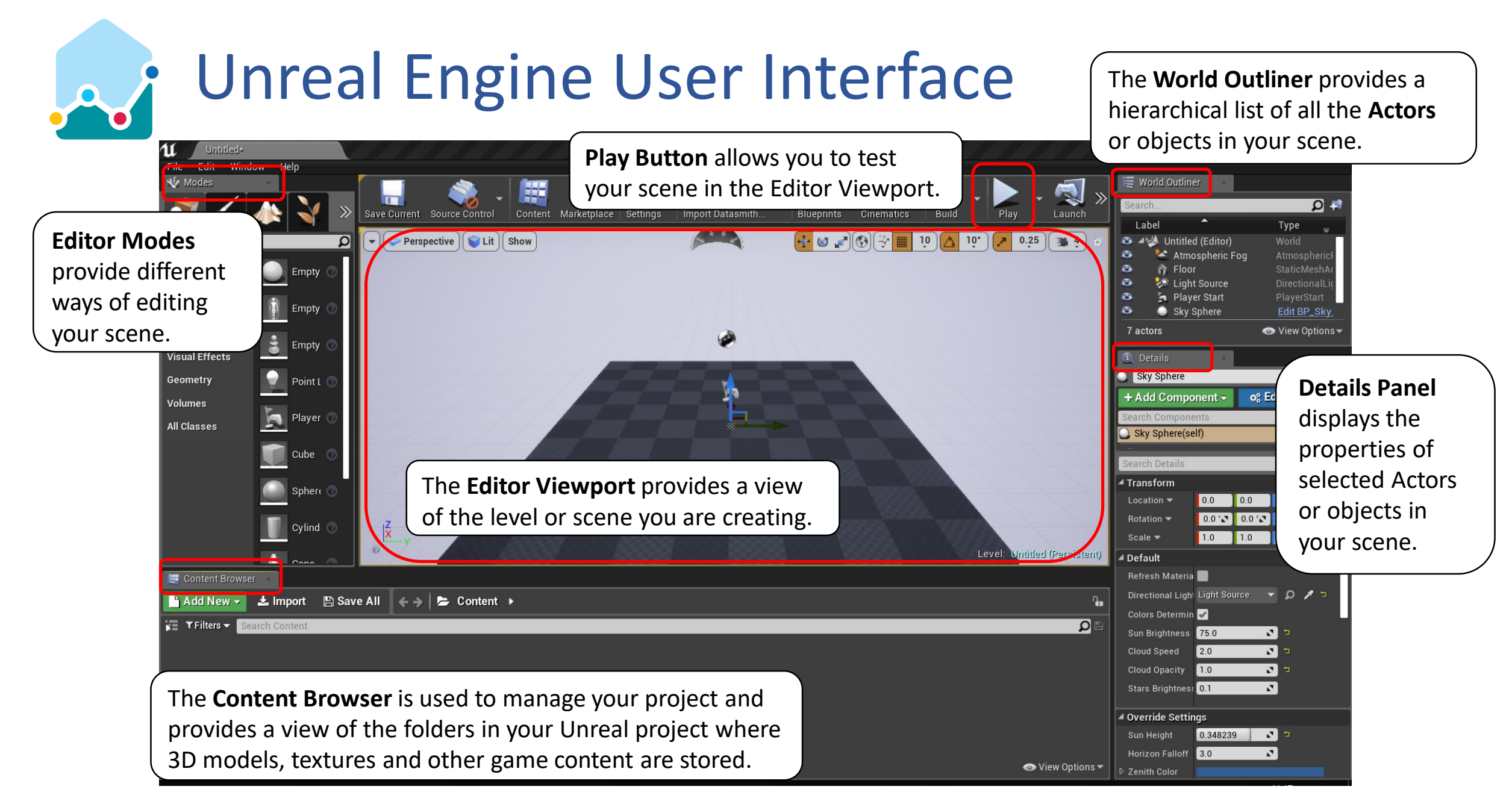

### dashboards.maynoothuniversity.ie dashboards@mu.ie dashboardstagened ashboards@mu.ie

# Create a new 3DModels folder

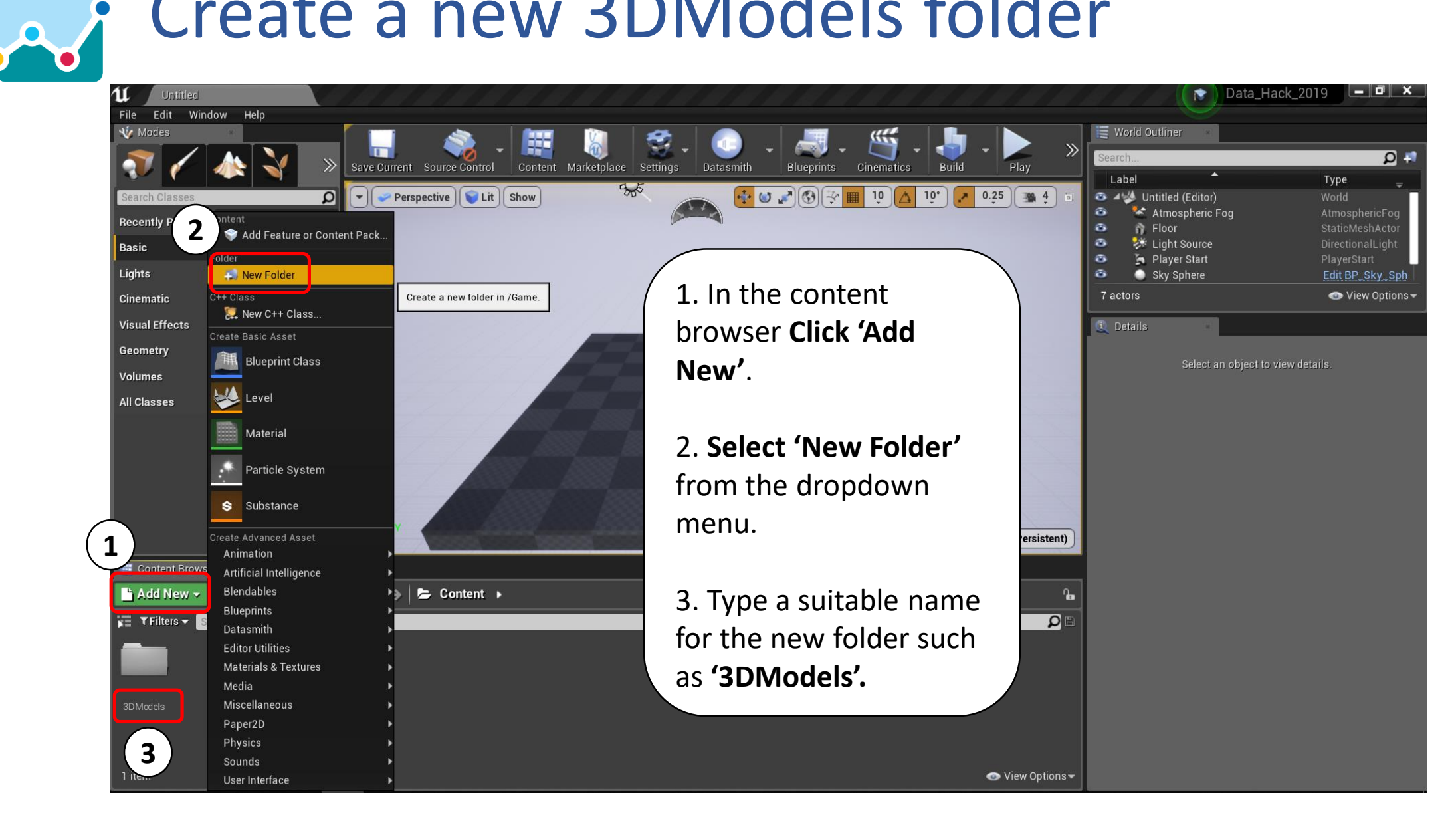

dashboards.maynoothuniversity.ie dashboards@mu.ie @dashboards@mu.ie @dashbuild

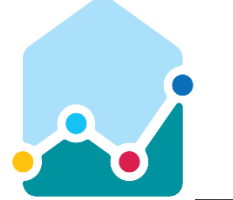

# Import 3D Model

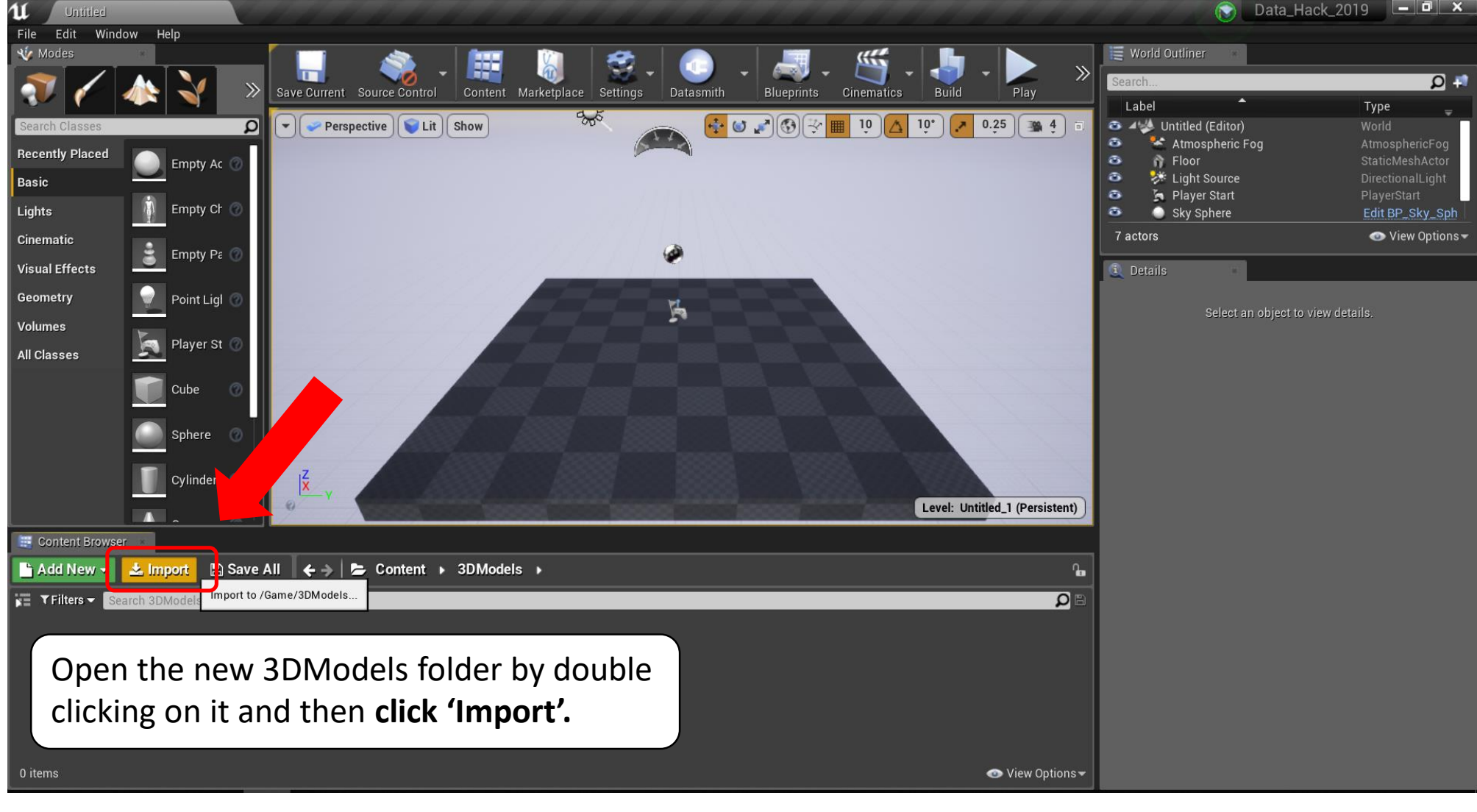

dashboards.maynoothuniversity.ie dashboards@mu.ie dashboardsmoothuniversity.ie and dashboardsmoothuniversity.i

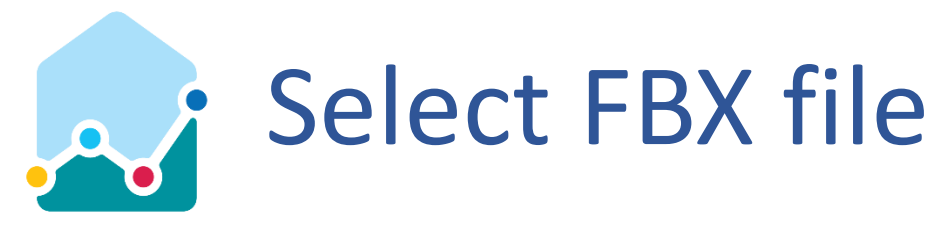

- 1. Navigate to the location where you stored the Docklands 3D Model.
- 2. Select the file with the .FBX extension.
- 3. Click 'Open'.

**NOTE:** The .FBX file that you download may have a different name to that pictured.

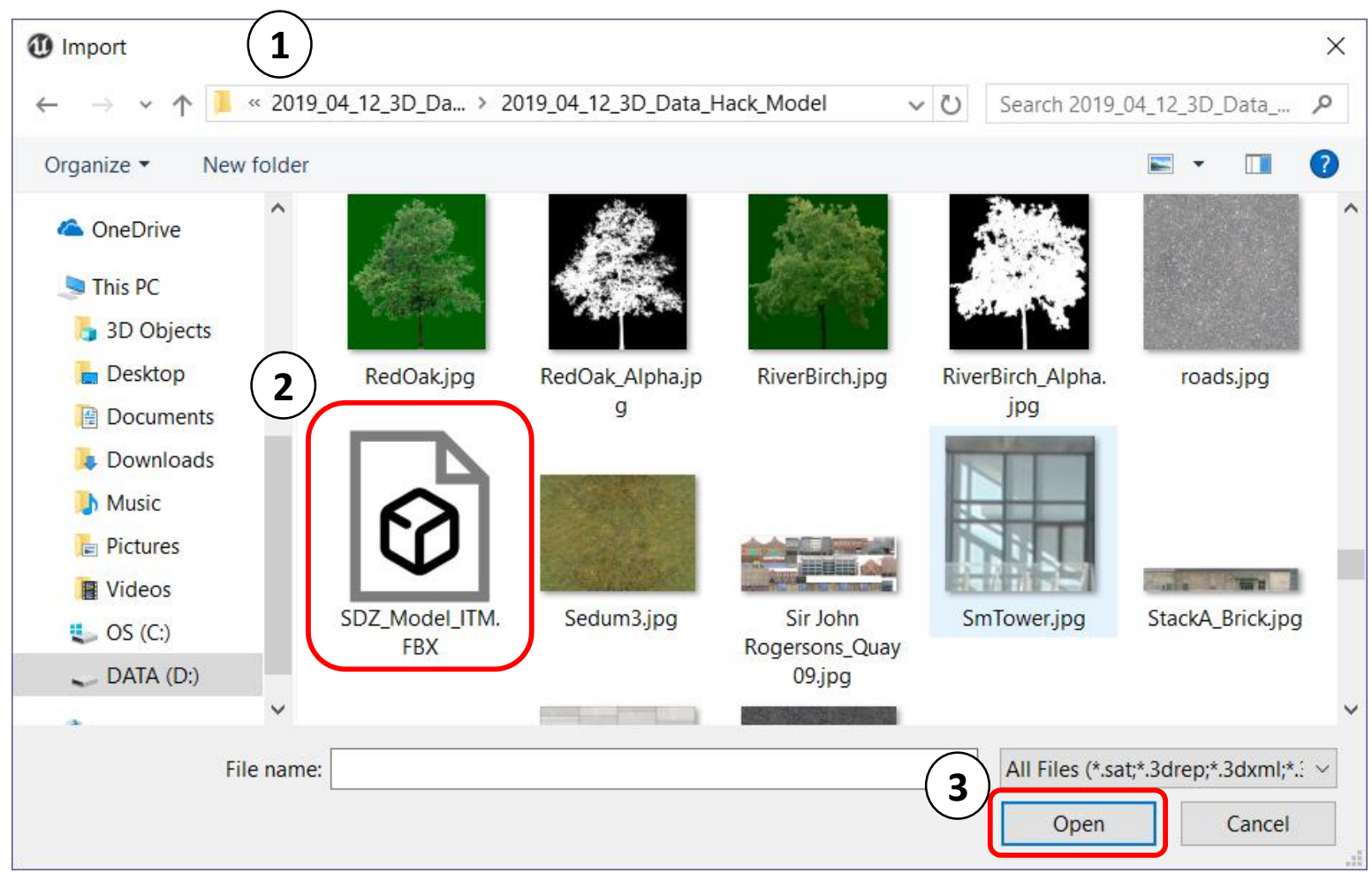

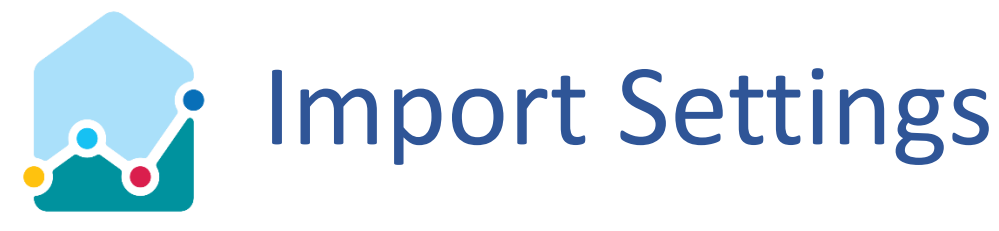

1. **Uncheck 'Auto Generate Collision'** as we'll add colliders later.

2. Expand the submenu dropdown and **Uncheck 'Combine Meshes'** to ensure separate layers for buildings and other features are retained.

**NOTE:** Available import options may differ depending on the version of Unreal Engine you are using.

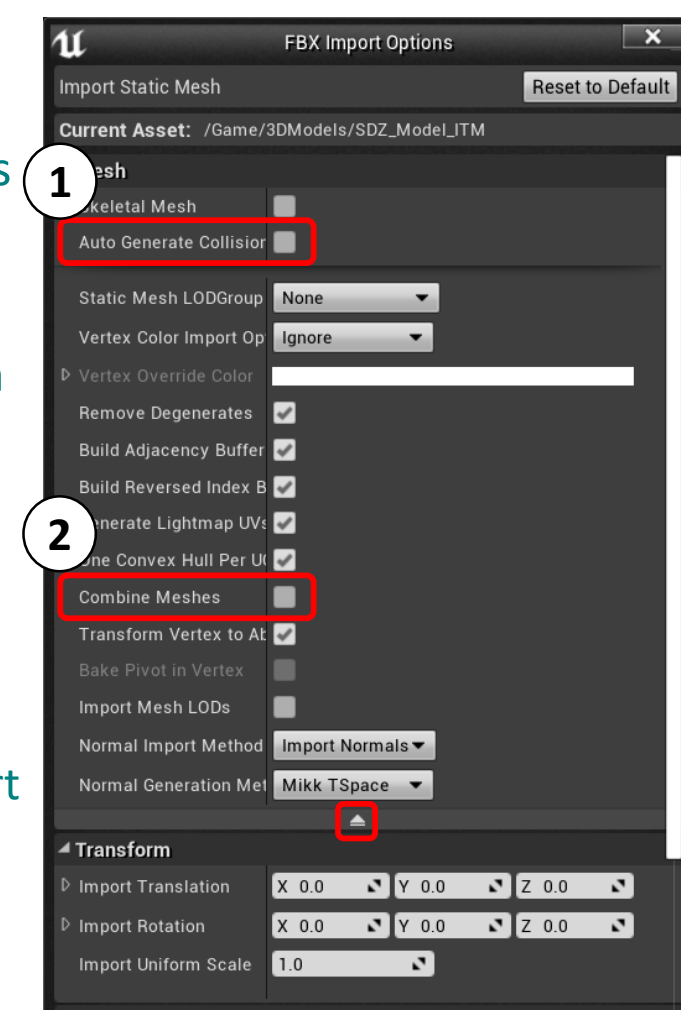

3. **Check 'Convert Scene'** to use the UE4 coordinate system.

4. **Check 'Convert Scene Unit'** to ensure the scale of the imported model is correct.

5. **Select 'Local'** for the texture search location as the model textures are stored in the same folder as the .FBX.

6. **Check 'Import Textures'**.

7. **Click 'Import All'**.

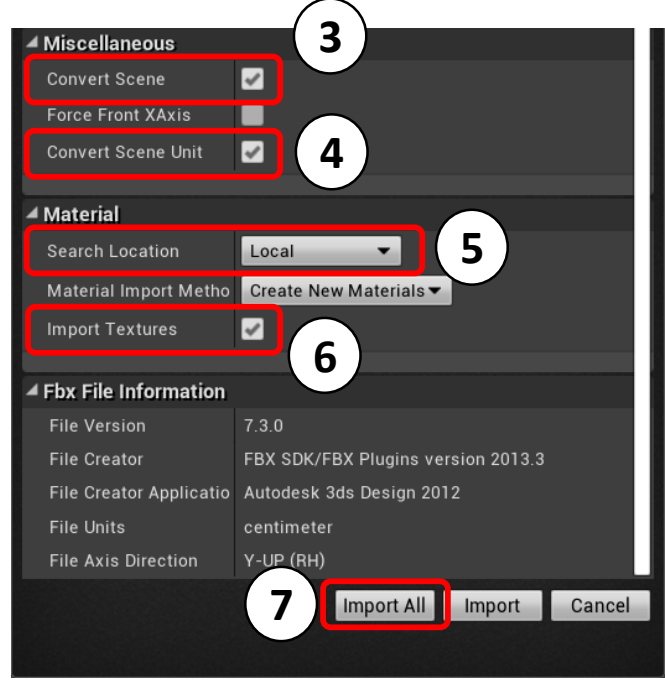

# Clear any Errors to Accept Import

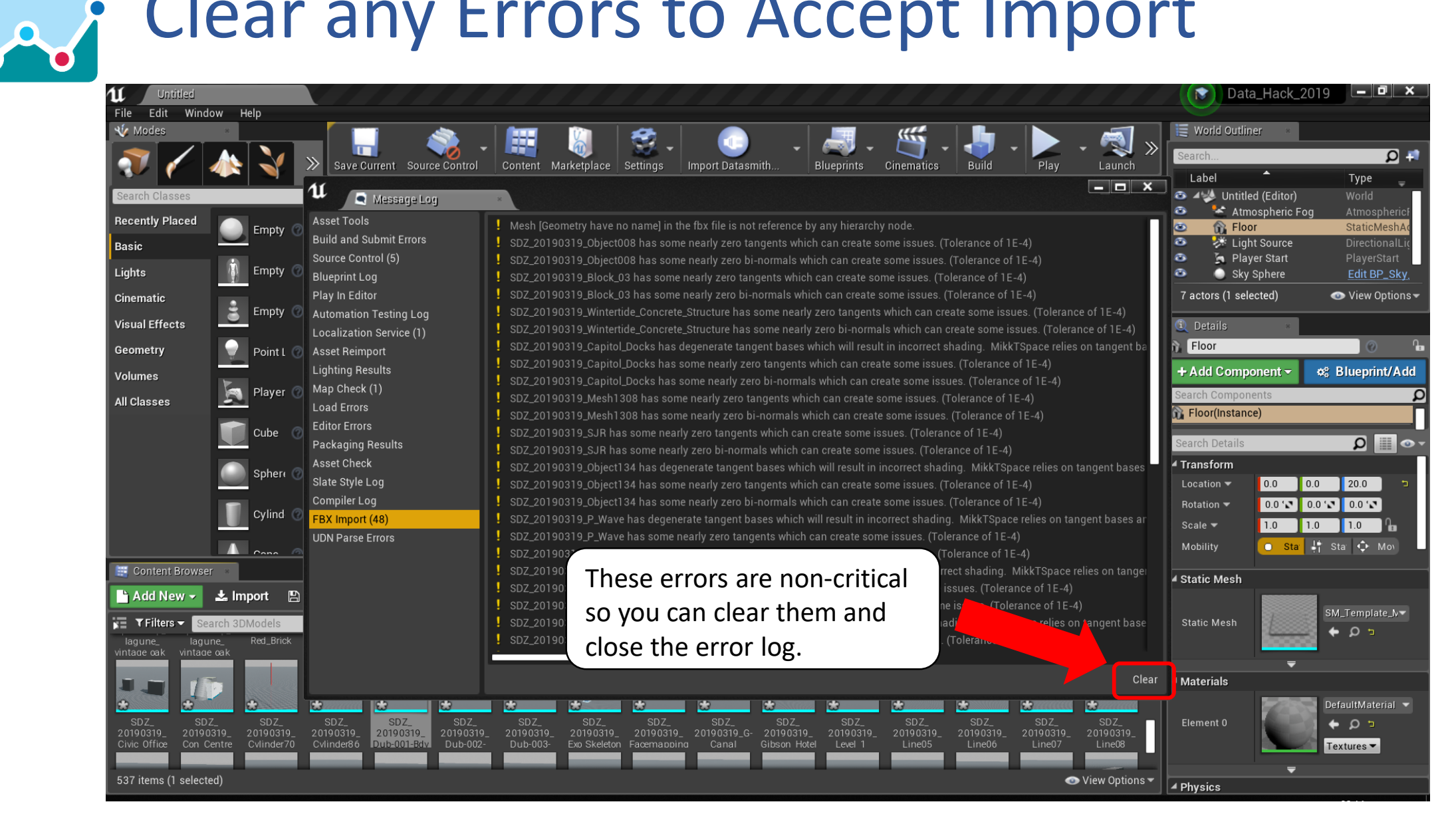

### dashboards.maynoothuniversity.ie dashboards@mu.ie dashboards@mu.ie @dashbuild

# Delete Default Floor Plane

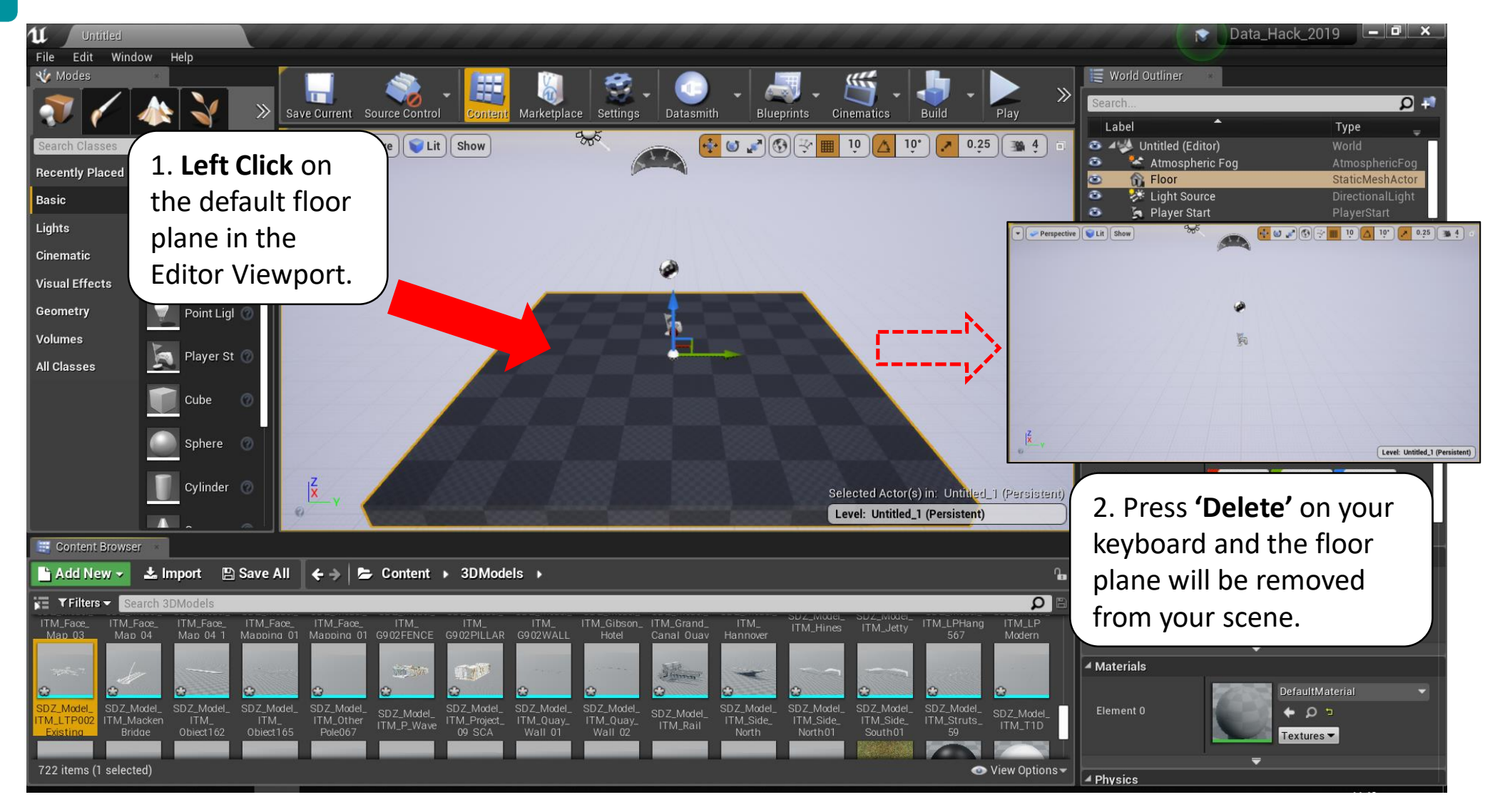

### dashboards.maynoothuniversity.ie dashboards@mu.ie dashboards@mu.ie @dashbuild

AV

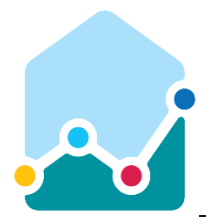

# Select all of the 3D Models and drag them into your scene as a group

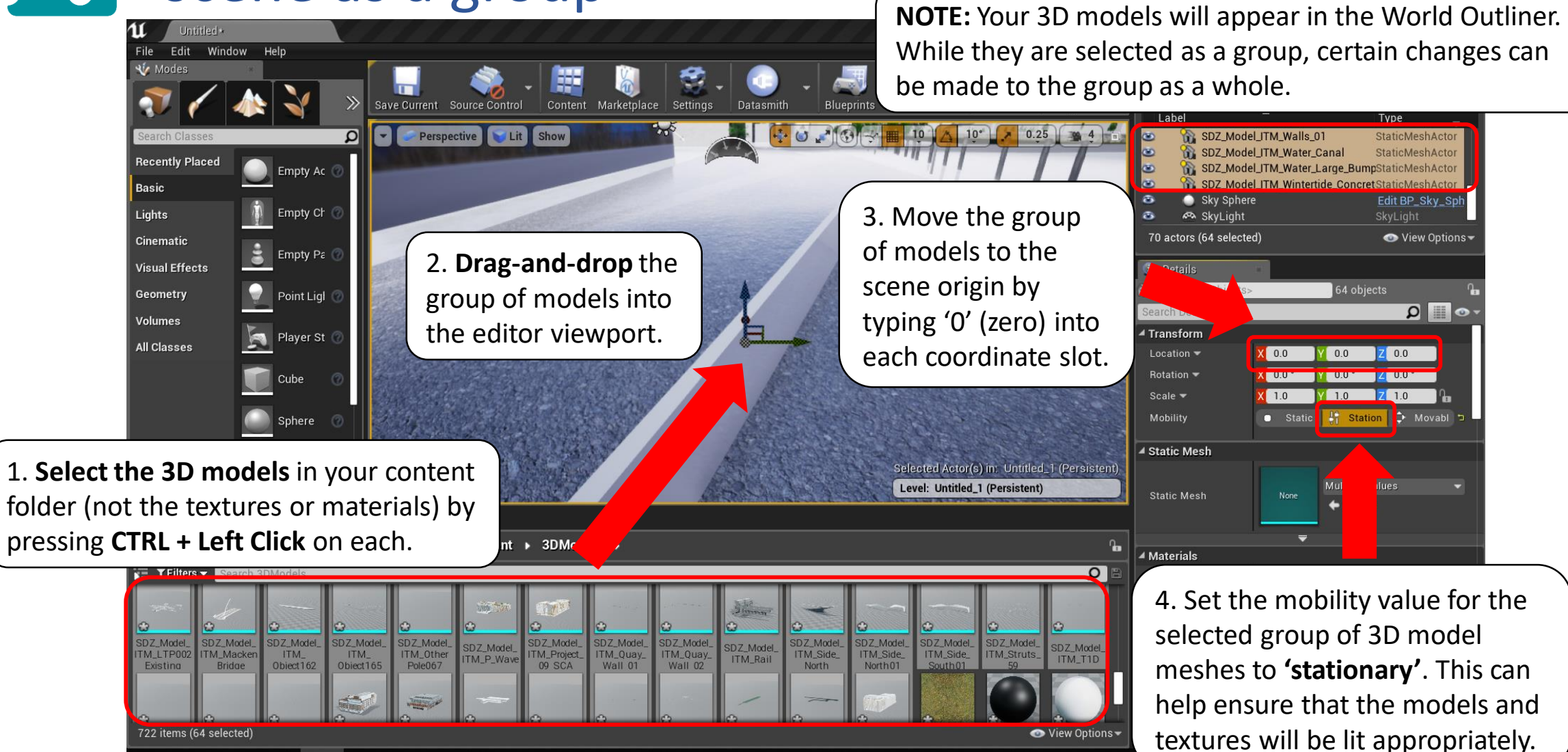

dashboards.maynoothuniversity.ie dashboards@mu.ie @dashbuild

# Set Sun to 'Stationery/Dynamic'

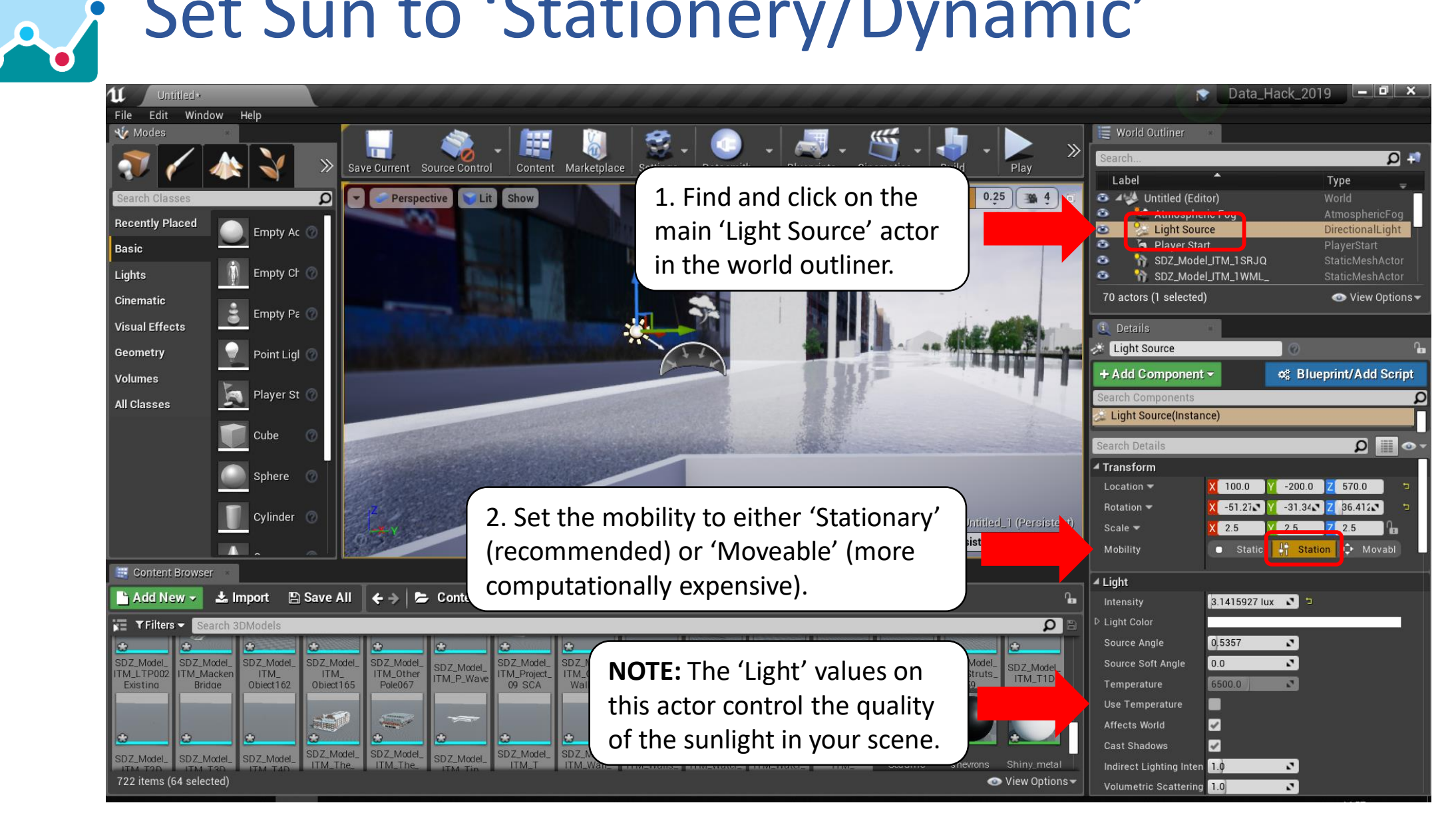

### dashboards.maynoothuniversity.ie dashboards@mu.ie dashboardstagened ashboards@mu.ie

# Set Complex Collision As Simple (each mesh)

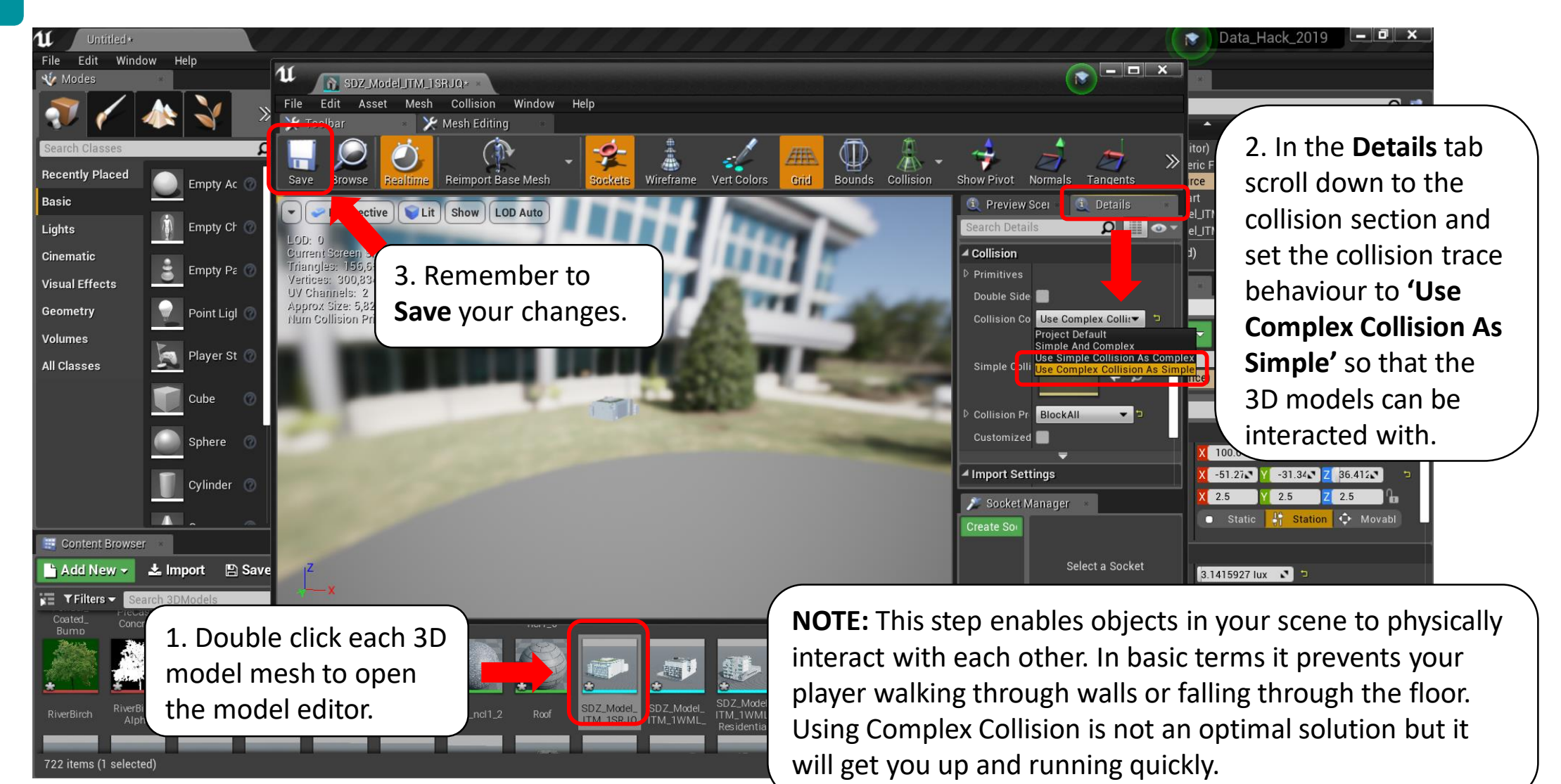

### dashboards.maynoothuniversity.ie dashboards@mu.ie dashboardsomen adashbuild

# Move Player to your preferred start location

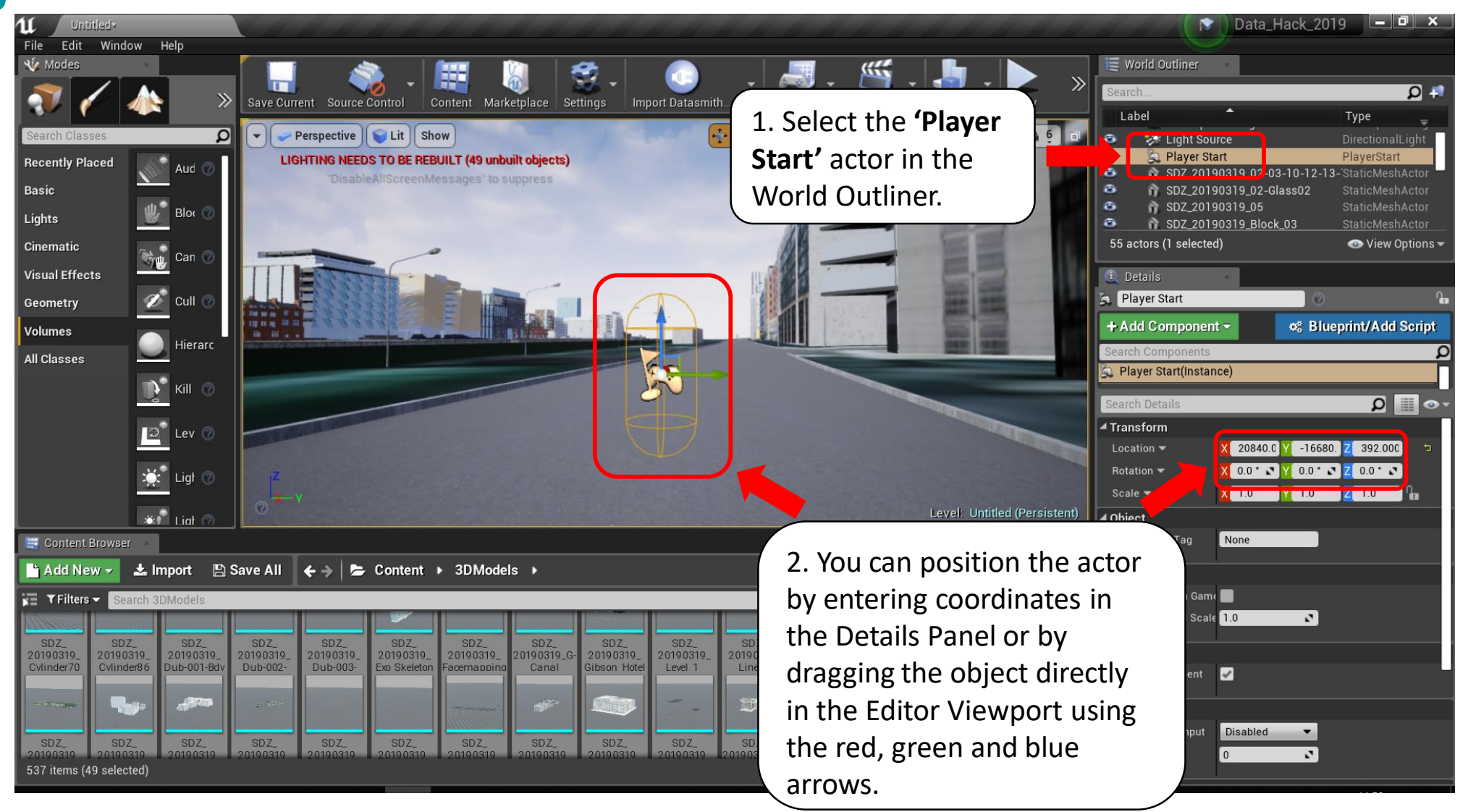

### dashboards.maynoothuniversity.ie dashboards@mu.ie dashboardstagened ashboards@mu.ie

# Press Play to test your scene

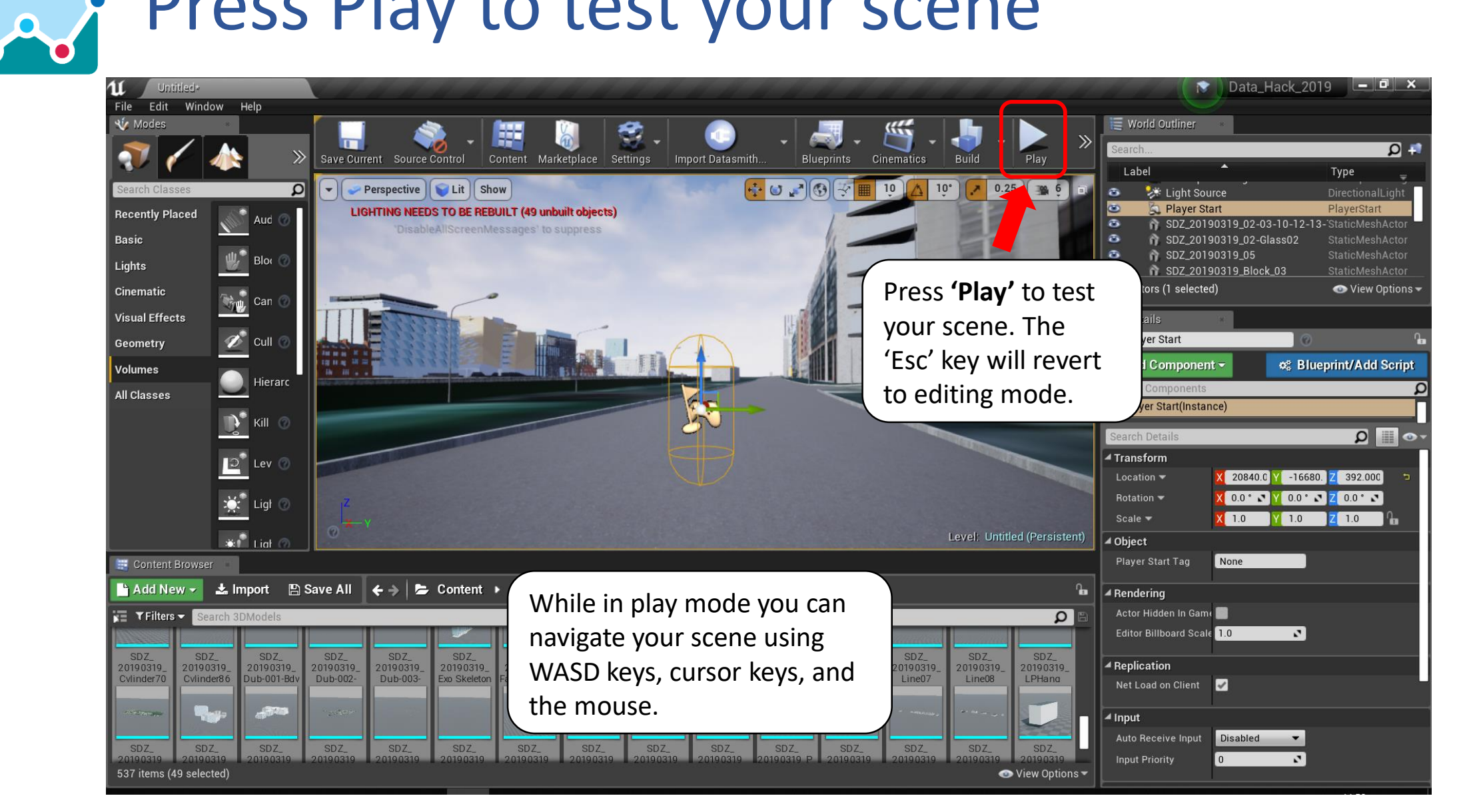

## dashboards.maynoothuniversity.ie dashboards@mu.ie @dashboards@mu.ie @dashbuild

# Creating a Blueprint to close your application With the Escape key (1)

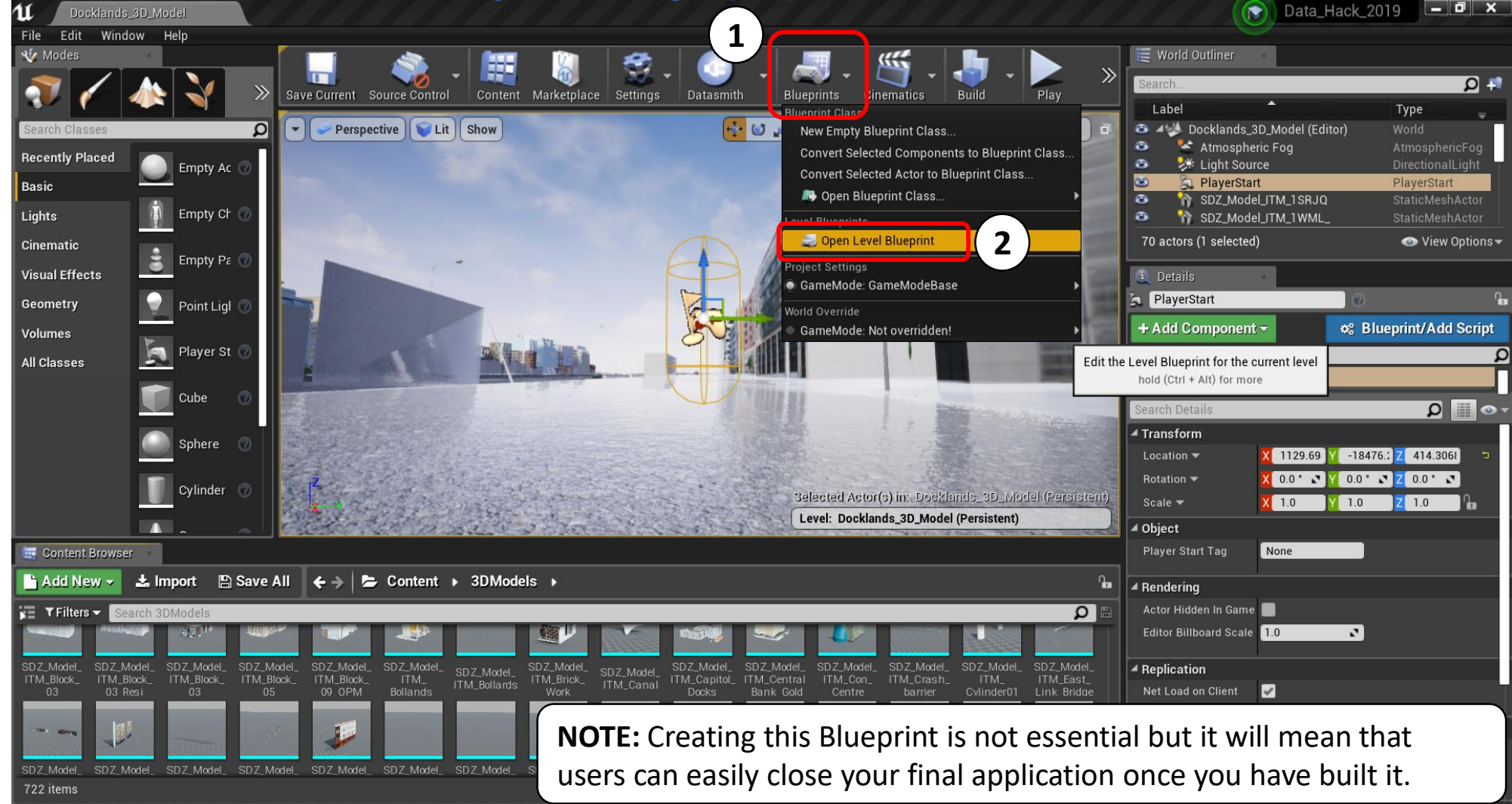

### dashboards.maynoothuniversity.ie dashboards@mu.ie dashboardstagened ashboards@mu.ie

# Creating a Blueprint to close your application With the Escape key (2)

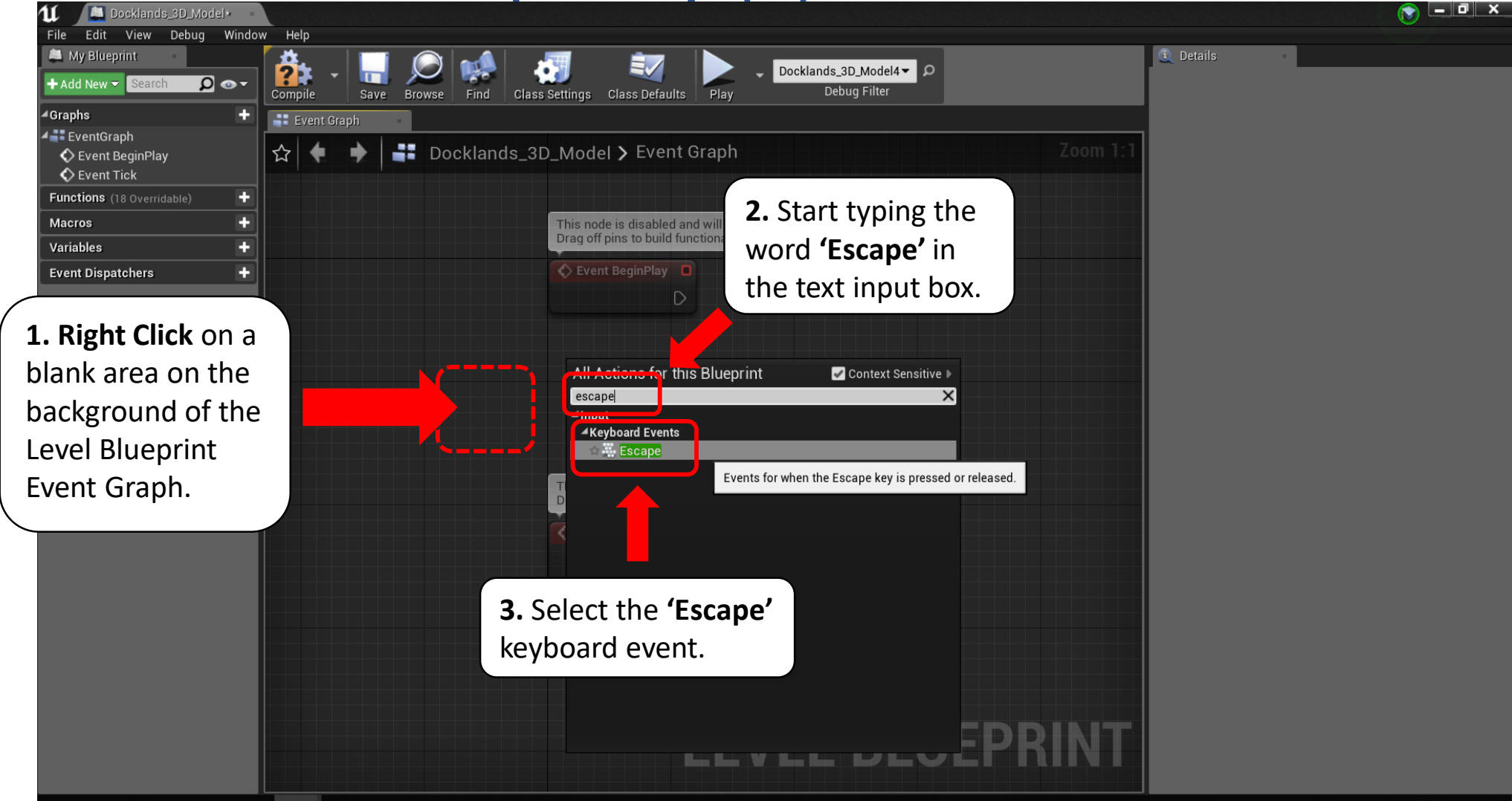

dashboards.maynoothuniversity.ie dashboards@mu.ie dashboardsomen allows adashbuild

A

# Creating a Blueprint to close your application With the Escape key (3)

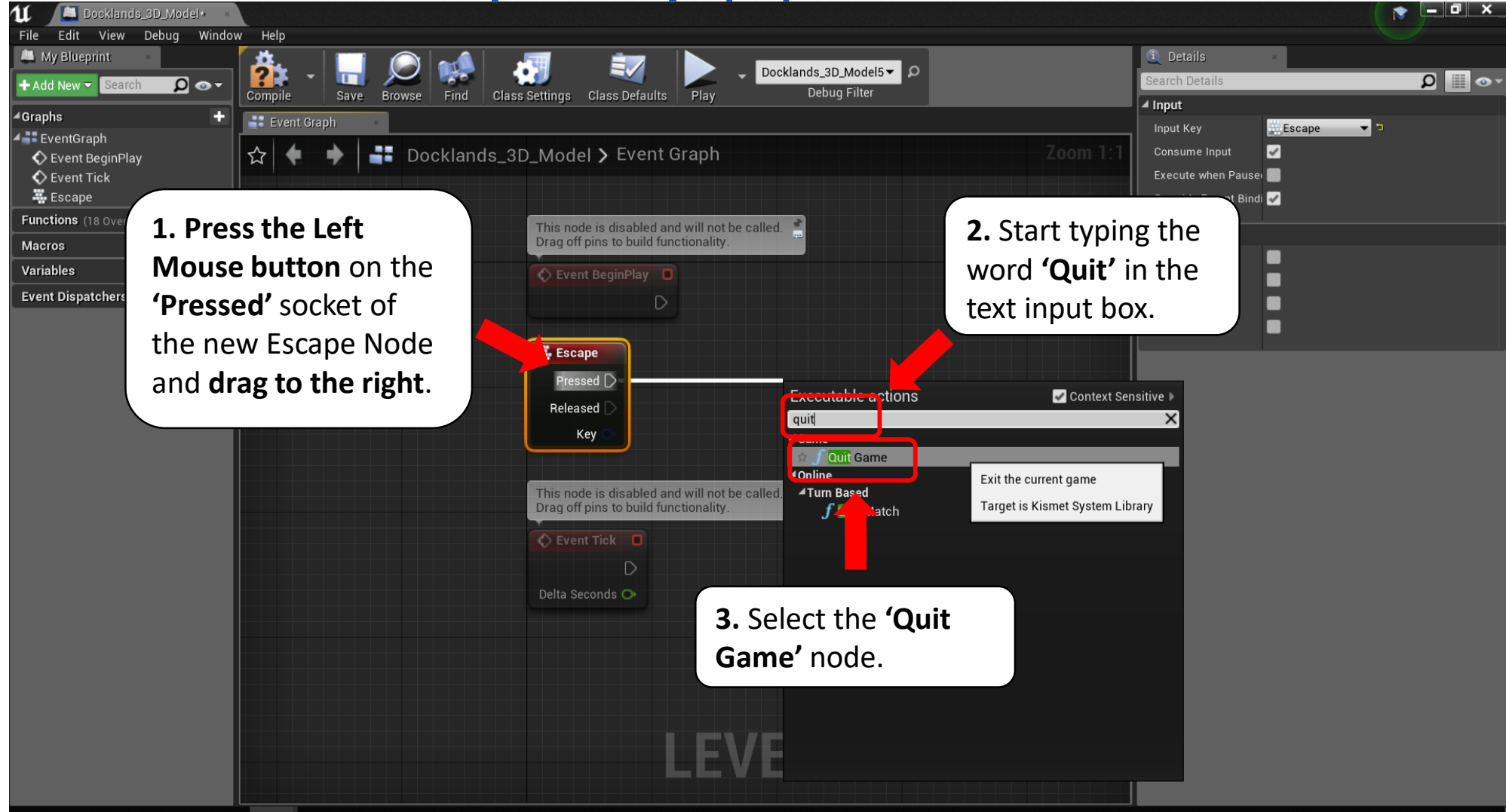

dashboards.maynoothuniversity.ie dashboards@mu.ie dashboardstagened ashboards@mu.ie

A

# Creating a Blueprint to close your application With the Escape key (4)

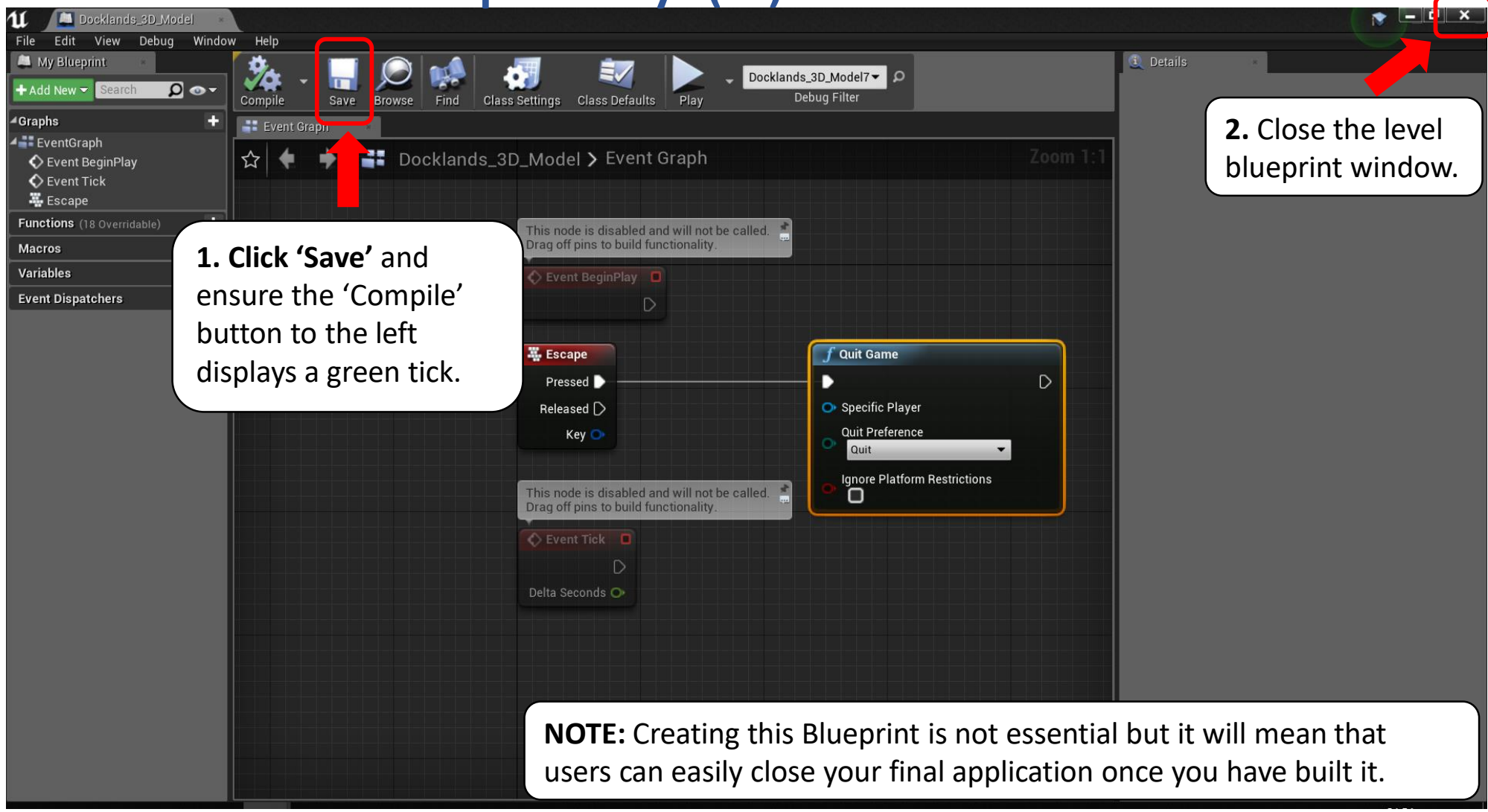

dashboards.maynoothuniversity.ie dashboards@mu.ie dashboardsomen adashbuild

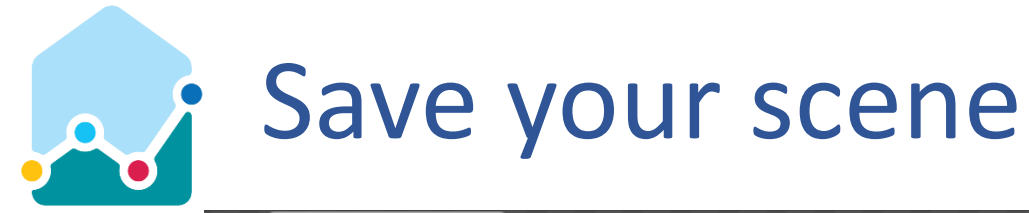

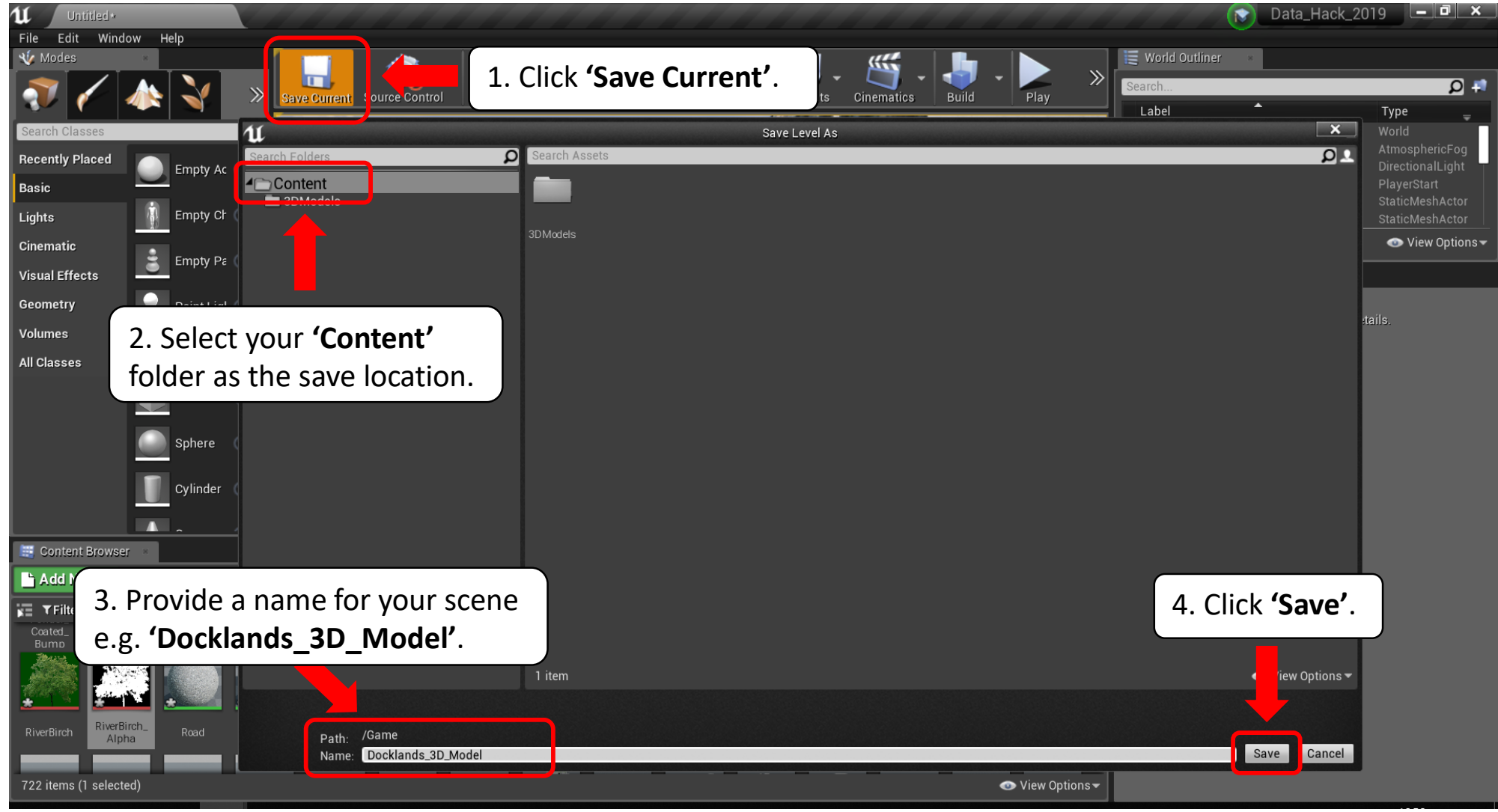

# dashboards.maynoothuniversity.ie dashboards@mu.ie @dashbuild

# Package your project for distribution (1)

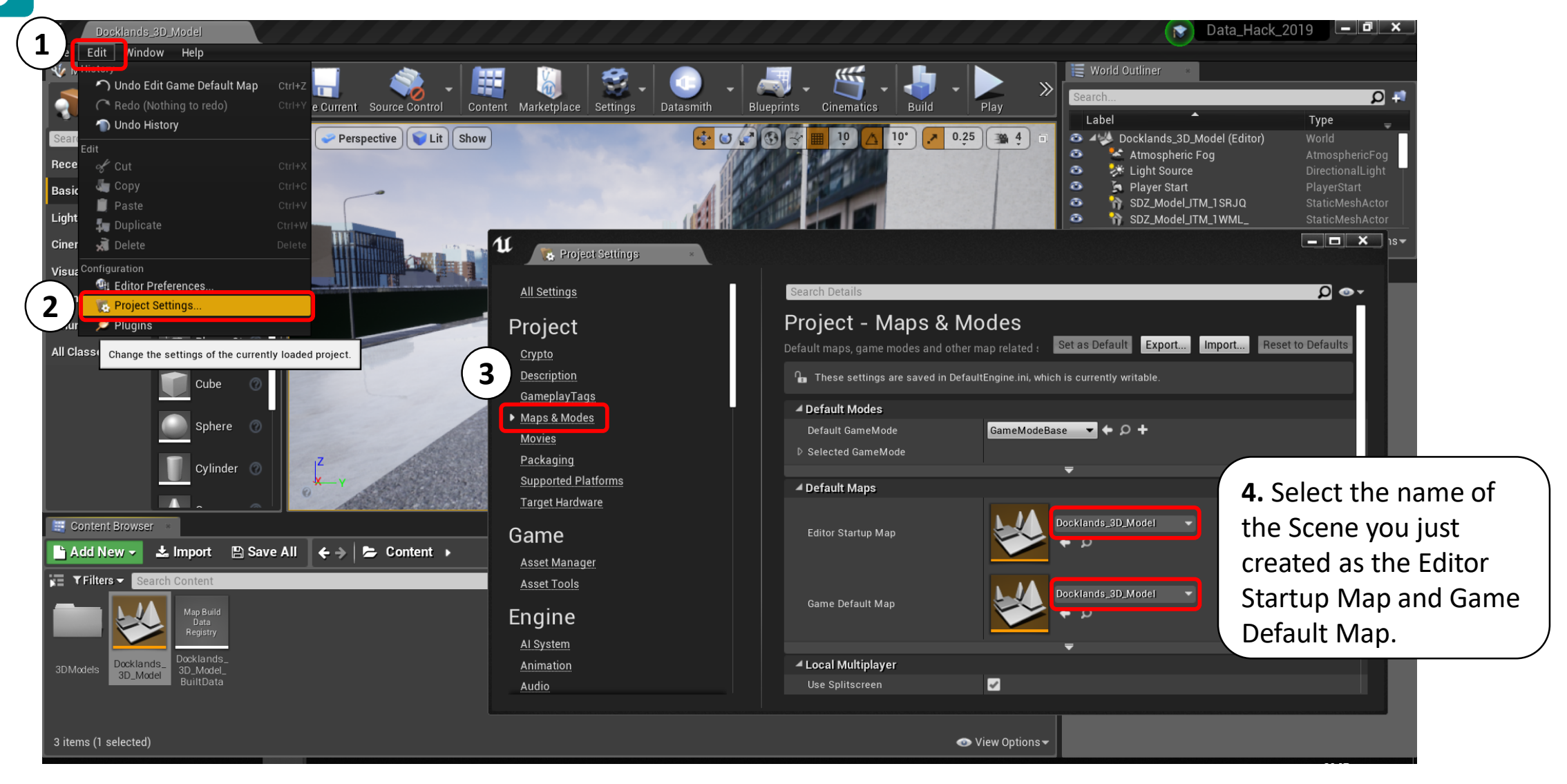

### dashboards.maynoothuniversity.ie dashboards@mu.ie dashboardstagened ashboards@mu.ie

A

# Package your project for distribution (2)

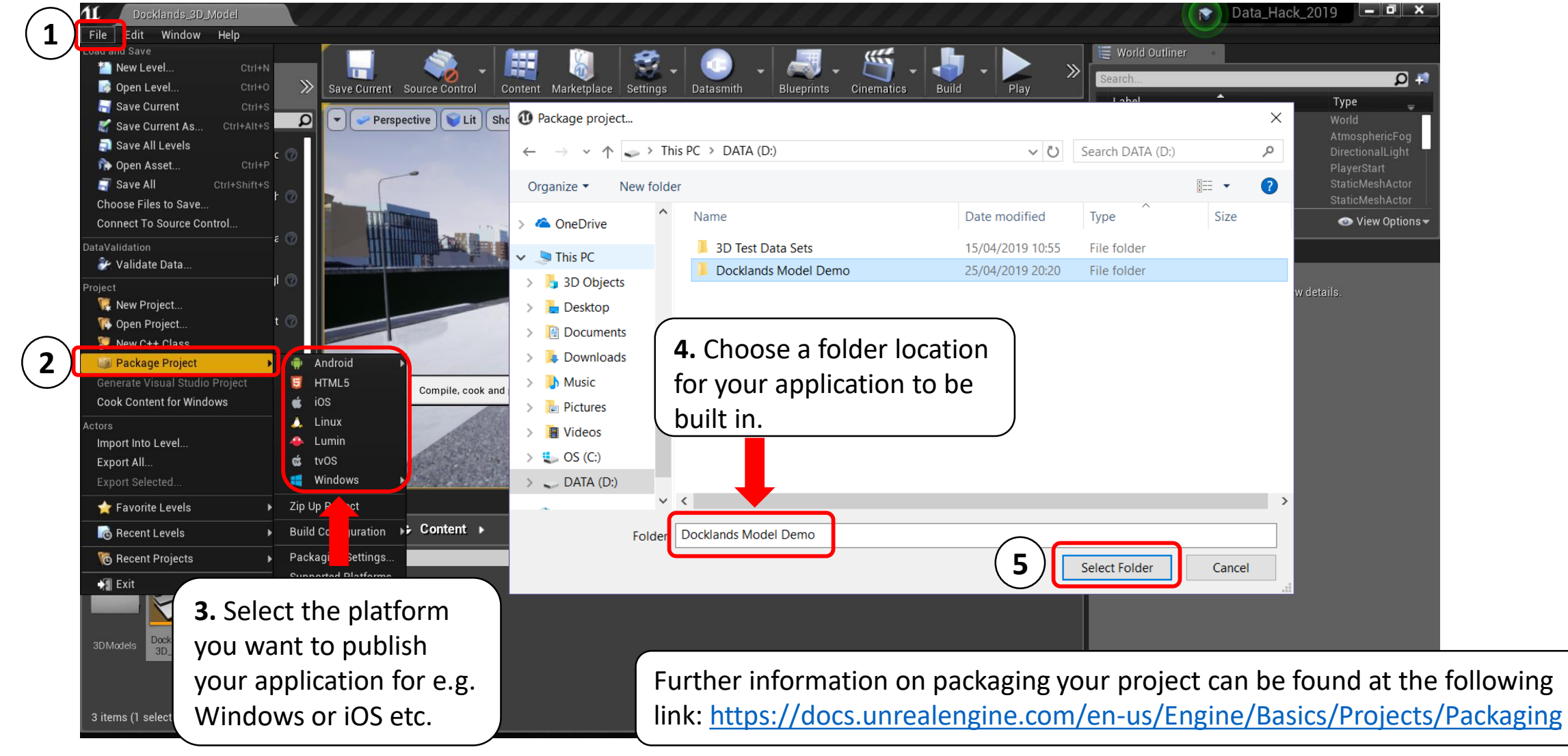

dashboards.maynoothuniversity.ie dashboards@mu.ie dashboardsomen adashbuild

# Run your application .exe to test Ad

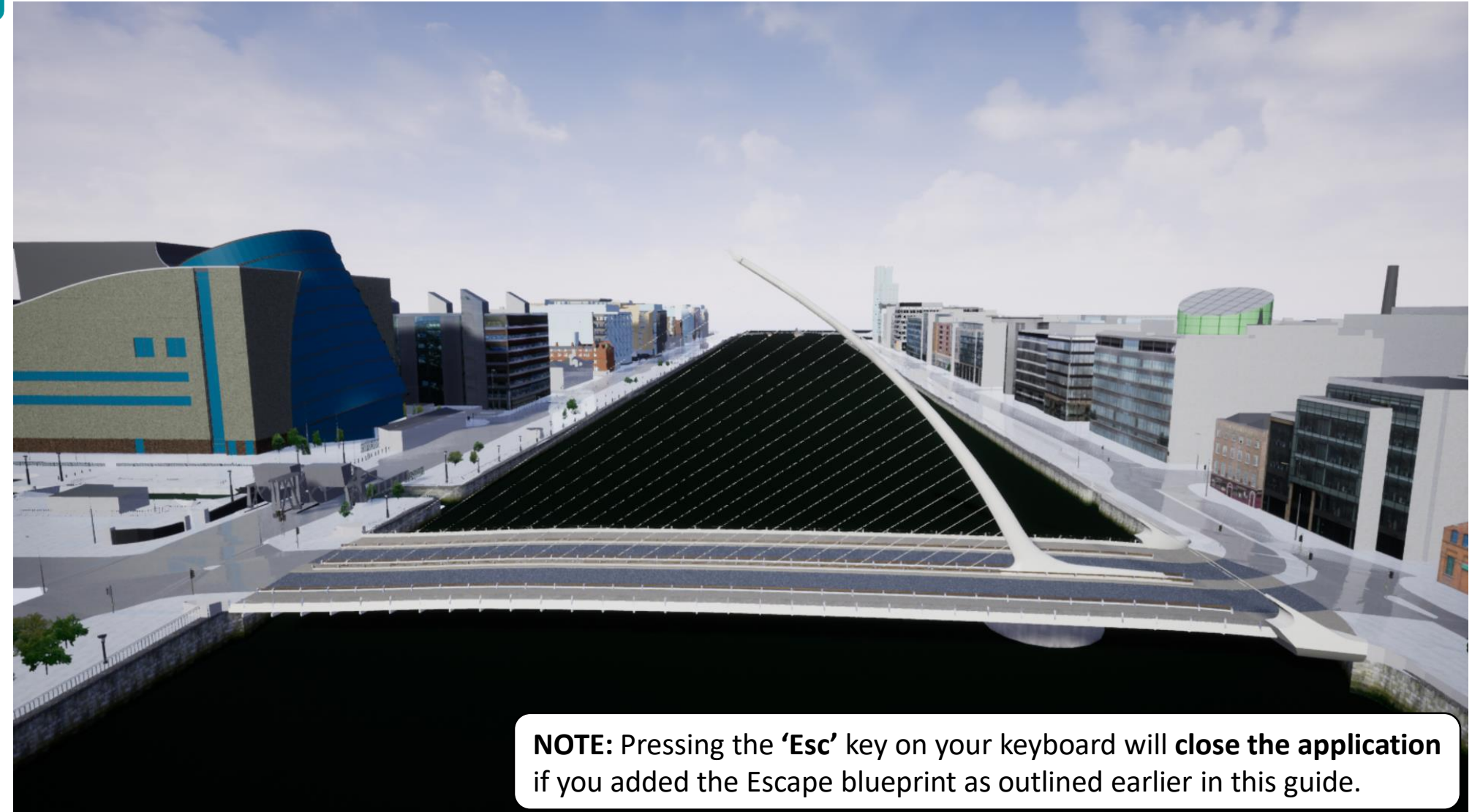

dashboards.maynoothuniversity.ie dashboards@mu.ie @dashbuild

# A spatial reference for geolocating data

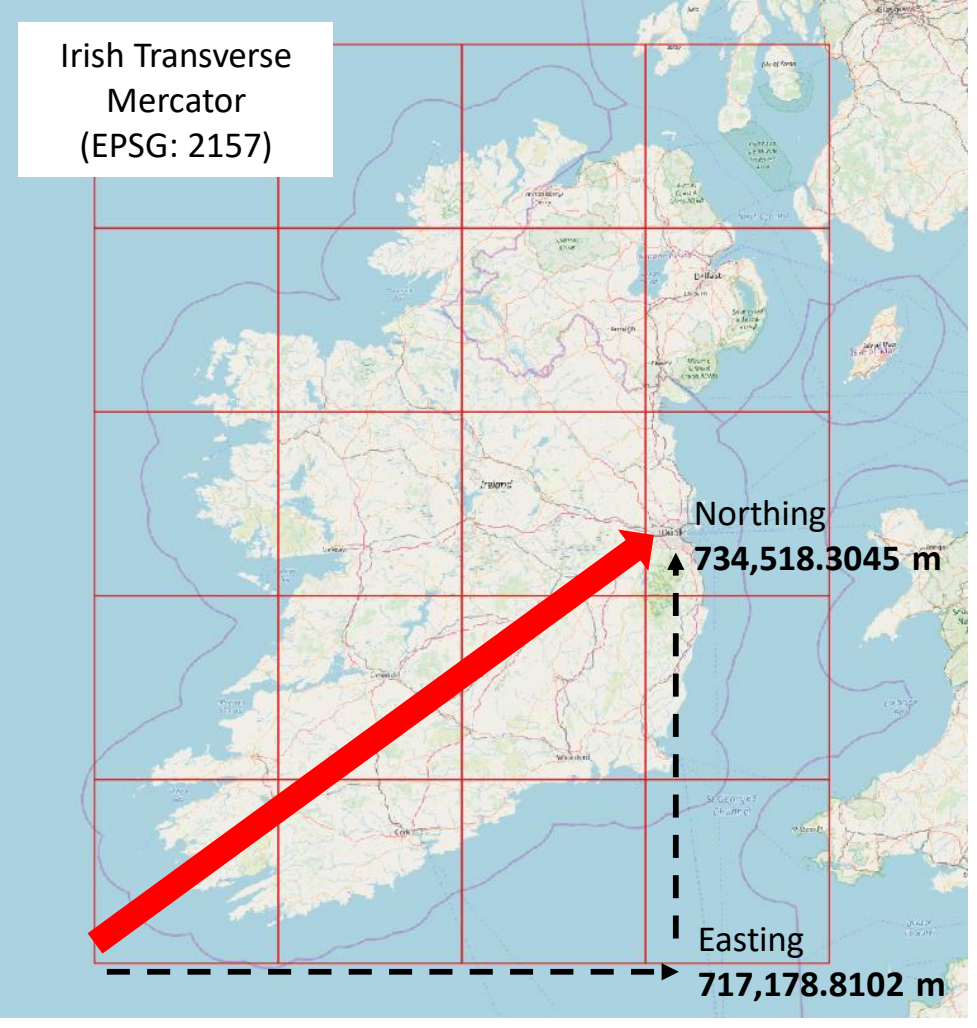

<sup>©</sup>OpenStreetMap Contributors

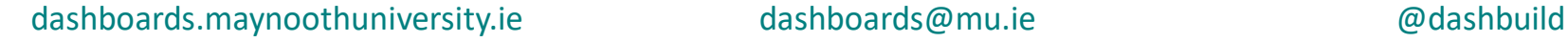

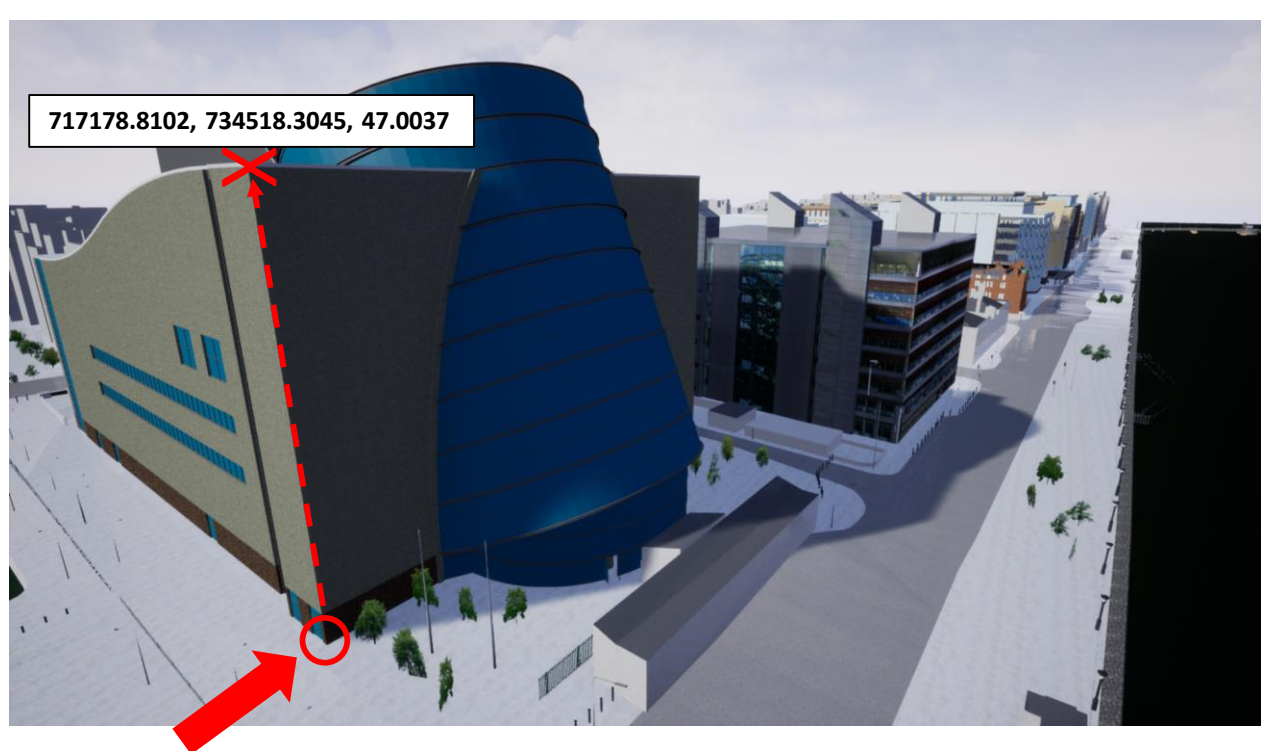

Coordinates for the roofline on the south east corner of the Convention Centre Dublin (CCD) in ITM (EPSG: 2157) are:

# **E: 717178.8102 m / N: 734518.3045 m / Alt: 47.0037 m**

See: [https://en.wikipedia.org/wiki/Irish\\_Transverse\\_Mercator](https://en.wikipedia.org/wiki/Irish_Transverse_Mercator)

# Further ways to enhance your scene

- Import Starter Content and use the sample props and materials like 'Glass' to [enhance your scene: https://docs.unrealengine.com/en](https://docs.unrealengine.com/en-us/Engine/Content/Packs)us/Engine/Content/Packs
- Use free assets from the UE4 Marketplace: <https://www.unrealengine.com/marketplace/>
- Use Datasmith to help you work with your own architectural models and data sets: <https://docs.unrealengine.com/en-US/Studio/Datasmith>
- Explore the different Blueprint and Unreal Studio project templates which can give you a head start in building different types of applications e.g. VR and AR.
- Add interactivity and other functionality without coding using Blueprints: <https://docs.unrealengine.com/en-US/Engine/Blueprints/GettingStarted>
- Make use of the extensive learning materials and tutorials provided by the Unreal Academy: <https://academy.unrealengine.com/>

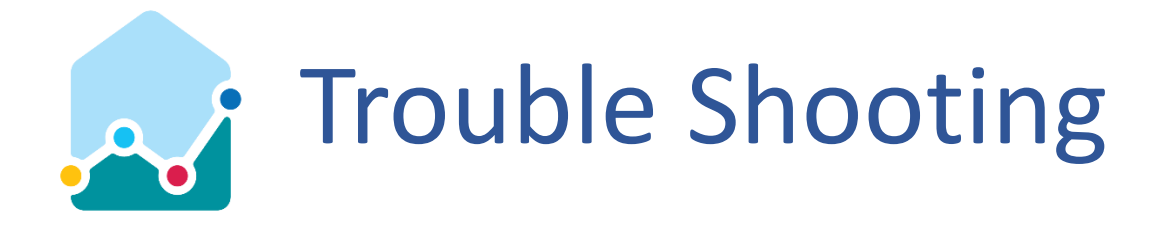

- My model textures look stretched
	- After importing models, saving your scene and restarting Unreal Engine can resolve issues with textures
	- You can also edit materials to correct problems with textures and enhance their look: <https://docs.unrealengine.com/en-US/Engine/Rendering/Materials/IntroductionToMaterials>
- My player has a label 'BADSize' and floats in the air or beneath the ground when I press play
	- Check that you have set 'Complex Collision as Simple' on each of your 3D models: <https://docs.unrealengine.com/en-us/Engine/Physics/SimpleVsComplex>
- My player passes through the floor or walls
	- Check that you have set 'Complex Collision as Simple' on each of your 3D models: <https://docs.unrealengine.com/en-us/Engine/Physics/SimpleVsComplex> **NOTE:** Simple colliders aren't sufficiently detailed for our complex building models. Be aware that even with complex Collision enabled, the player can pass through back faces of geometry.
- My 3D models have turned black
	- Check that you have set the model's mobility setting to 'Stationary'
	- Check that the mobility of your main Light Source is set to 'Stationary' or 'Dynamic'
	- Try rebuilding your lighting: <https://wiki.unrealengine.com/LightingTroubleshootingGuide>

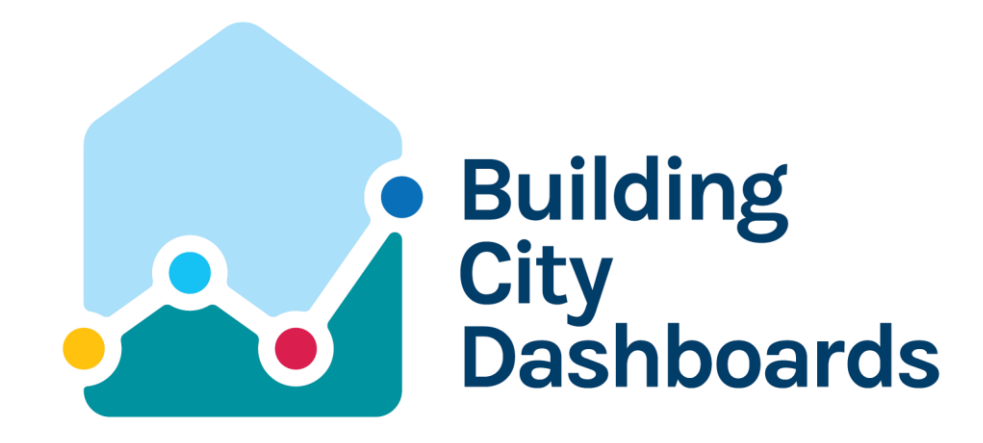

We gratefully acknowledge funding from **Science Foundation Ireland** under the Investigator's Award Program. Award number: 15/IA/3090

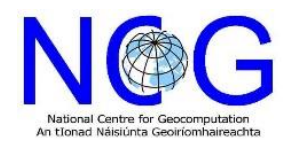

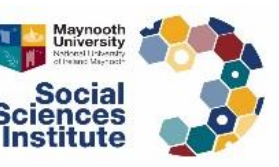

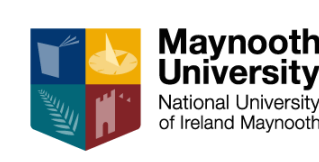

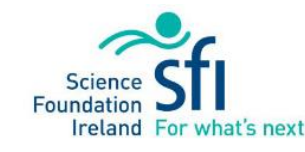

dashboards.maynoothuniversity.ie dashboards@mu.ie @dashbuild